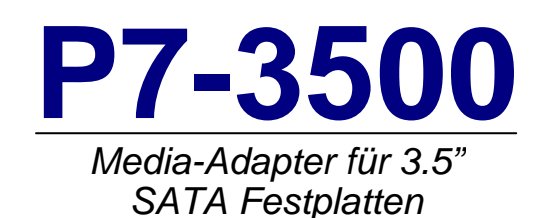

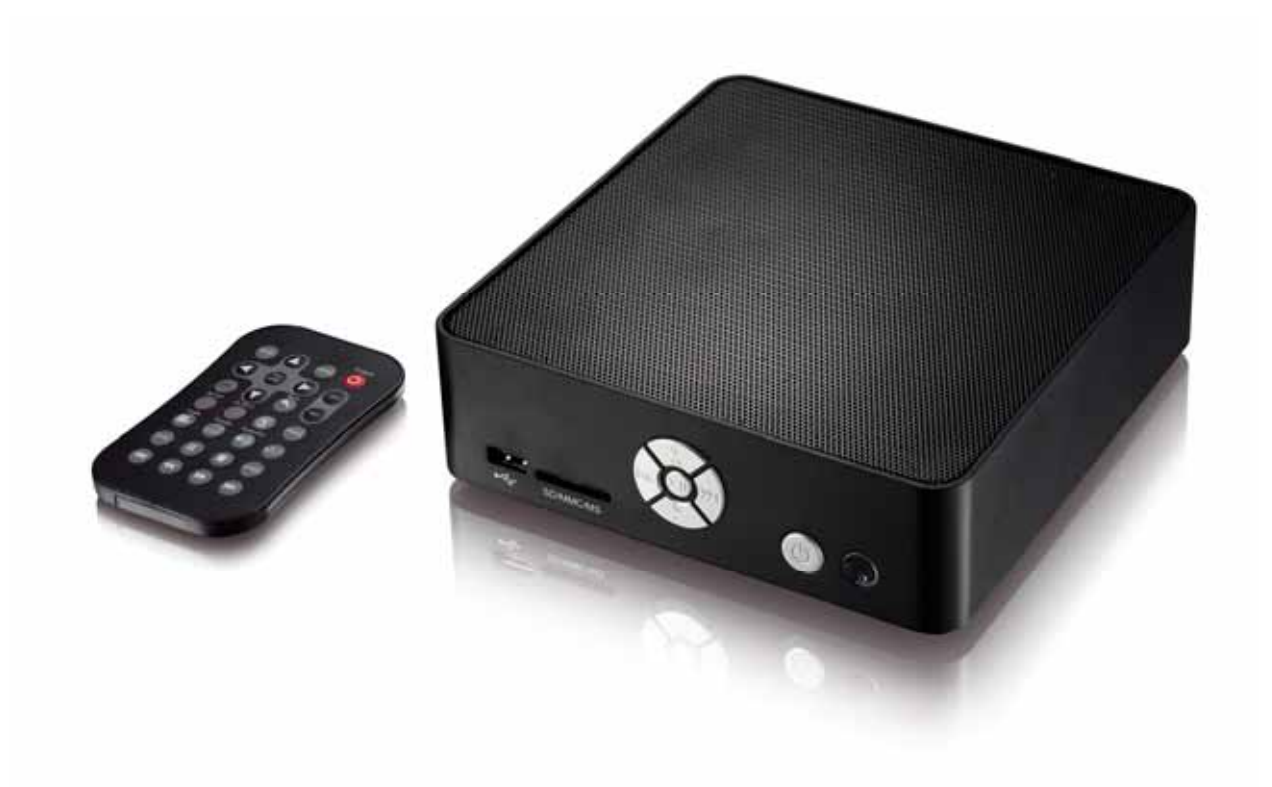

# Benutzerhandbuch

Firmware: 20080515\_MPT\_35\_00 Datum: 22. Mai, 2008 Version: v1.1

Die Bilder und Zeichnungen sind nur als Referenz gedacht. Die Abbildungen können daher von Ihrem erworbenen Produkt in Form, Farbe und Funktionen abweichen.

 $4.6$ 

## Inhaltsverzeichnis

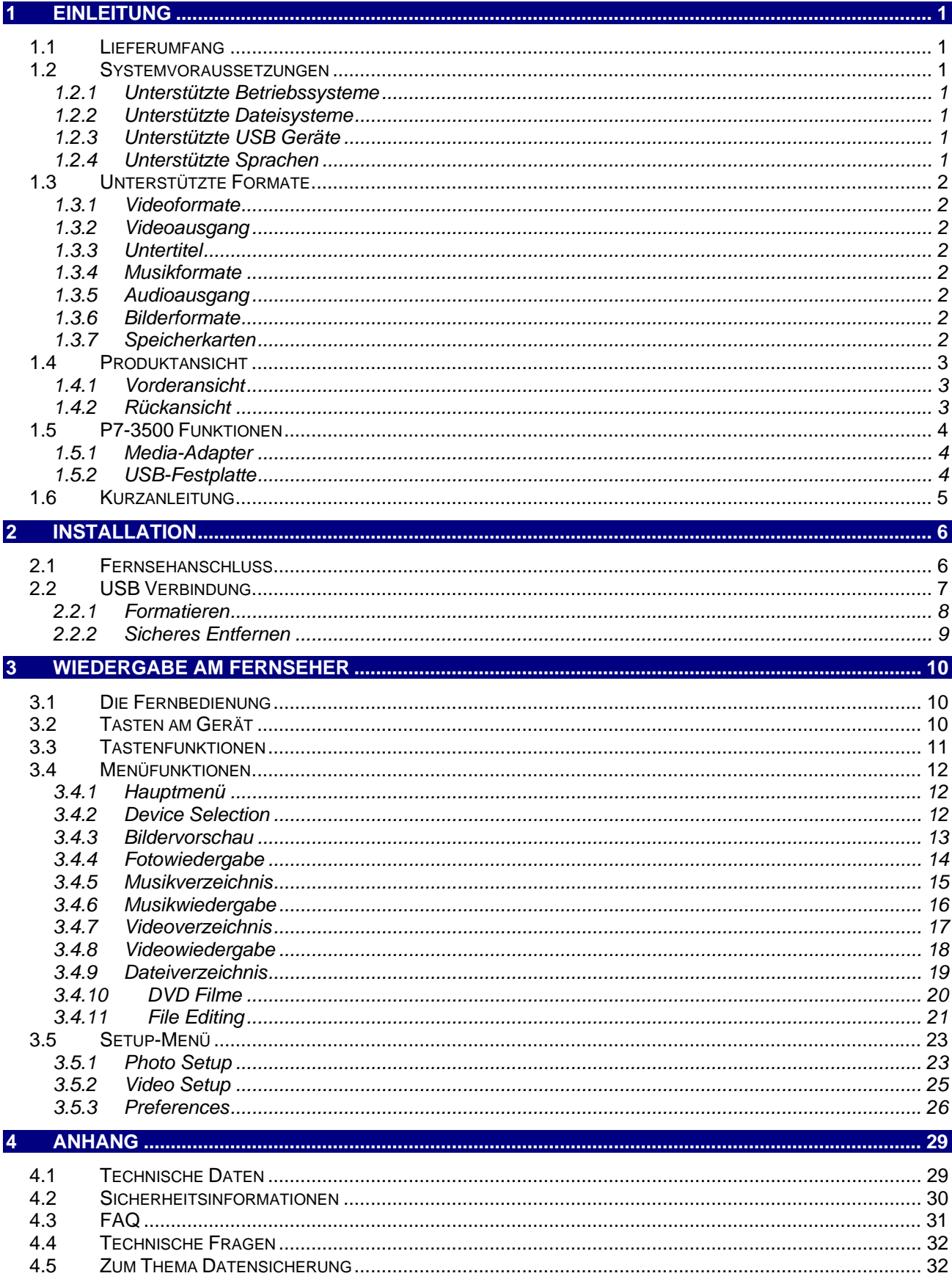

## <span id="page-2-0"></span>**1 Einleitung**

Der P7-3500 ist der perfekte, universale Media-Adapter für Ihr Wohnzimmer und Stereo-Anlage. Mit der schnellen USB 2.0 Verbindung können Sie Ihre Daten wie Fotos, Musik und Filme vom Computer auf der internen 3.5" SATA Festplatte des P7-3500 speichern. Der USB-Anschluss auf der Vorderseite und der 4-in-1 Kartenleser lässt Sie die Daten auch direkt von anderen USB-Festplatten oder Speicherkarten von Digitalkameras abspielen! Mit einer Bildqualität von bis zu 720p und Support für die meisten gebräuchlichen Formate ist der P7-3500 der geeignete Media-Adapter, um Ihre Daten auch ohne Computer abzuspielen.

Produktgröße: 17.5cm x 17.5cm x 5.2cm

### **1.1 Lieferumfang**

- P7-3500 Media-Adapter
- Netzteil; Input 100-240V, Output +12V/2A
- Infrarot Fernbedienung
- USB 2.0 Kabel
- Composite RCA AV Kabel und SCART Adapter
- Benutzerhandbuch

*Hinweis: Lieferumfang kann anders sein als hier angegeben. Beigelegte Komponenten ändern sich je nach Version und Verkaufsort.* 

### **1.2 Systemvoraussetzungen**

- Computer mit USB-Anschluss
- Fernseher mit Composite, S-Video oder Component Video- und Audioanschluss

#### **1.2.1 Unterstützte Betriebssysteme**

- PC mit Win2000, WinXP oder Windows Vista
- Mac mit Mac OS 10.2 oder neuer

#### **1.2.2 Unterstützte Dateisysteme**

- FAT32
- NTFS (nicht schreibbar)
- Bis zu 3 Partitionen

#### **1.2.3 Unterstützte USB Geräte**

• Massenspeichergeräte mit FAT12, FAT16 oder FAT32 inklusive USB-Festplatten, Kartenleser und USB-Speicherstiften. USB-Hubs werden nicht unterstützt!

#### **1.2.4 Unterstützte Sprachen**

• Englisch, Klassisches Chinesisch

### <span id="page-3-0"></span>**1.3 Unterstützte Formate**

#### **1.3.1 Videoformate**

- MPEG-1 (AVI, MPG)
- MPEG-2 (AVI, VOB, IFO, ISO)
- MPEG-4 bis zu 720p (AVI, XviD)

#### **1.3.2 Videoausgang**

- Composite Video (NTSC/PAL, Composite (Cinch), S-Video Mini-Din)
- Component Video (Analog YPbPr, progressive oder interlaced, bis zu 1280x720p)

#### **1.3.3 Untertitel**

• SRT (SubRIP Format)

#### **1.3.4 Musikformate**

• WAV, MP3, MPEG-4 (AAC), OGG Vorbis

*Hinweis: AAC-Dateien von der iTunes Software von Apple werden nicht unterstützt.* 

#### **1.3.5 Audioausgang**

• Analog Stereo (Cinch)

#### **1.3.6 Bilderformate**

- JPG baseline und progressive
- Motion JPEG (15, 30fps)

#### **1.3.7 Speicherkarten**

- SD
- MMC
- MS
- MS Pro

**Der P7-3500 ist nicht vorgesehen oder gedacht und darf nicht verwendet werden, um Urheberrechte oder andere Eigentumsrechte zu verletzen. Jeder Benutzer von P7-3500 darf es nur in Zusammenhang mit Materialien verwenden, welche rechtsgültig besessen werden und eine solche Verwendung erlauben.** 

Alle Rechte vorbehalten. Windows ist ein registriertes Markenzeichen der Microsoft Corporation. Macintosh, Mac, Mac OS sind registrierte Markenzeichen von Apple Computer, Inc. Inc. Dolby<sup>®</sup> und Dolby<sup>®</sup> Digital sind registrierte Markenzeichen von Dolby Laboratories, Inc. Alle anderen Markenzeichen und registrierte Markenzeichen sind Eigentum ihrer entsprechenden Besitzer.

## <span id="page-4-0"></span>**1.4 Produktansicht**

Für die ausführliche Beschreibung der Funktionen aller Anschlüsse und Tasten schauen Sie in die nachfolgenden Kapitel.

#### **1.4.1 Vorderansicht**

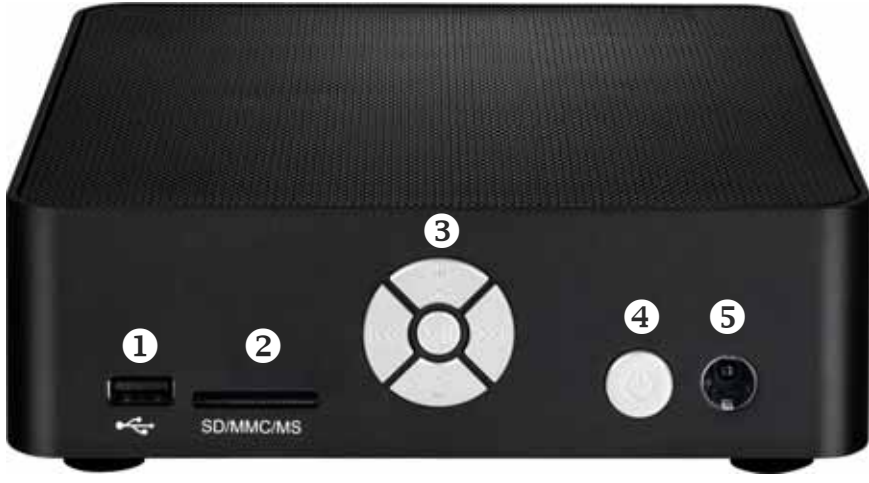

- 1. USB-Anschluss für externe USB Geräte.
- 2. Kartenleser für SD/MMC/MS/MS Pro Speicherkarten.
- 3. Tasten für die Hauptfunktionen des Media-Adapters.
- 4. Ein-/Ausschalter.
- 5. Infrarot Empfänger für die Fernbedienung.

#### **1.4.2 Rückansicht**

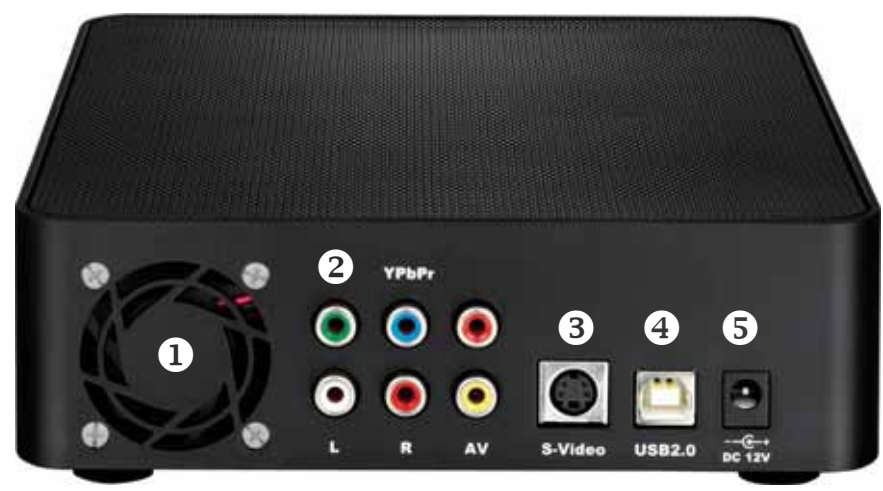

- 1. Lüfter.
- 2. Composite Video, Component Video und Analog Audioausgang.
- 3. S-Video-Ausgang.
- 4. USB 2.0 High Speed Anschluss.
- 5. Stromanschluss.

## <span id="page-5-0"></span>**1.5 P7-3500 Funktionen**

#### **1.5.1 Media-Adapter**

Wenn der P7-3500 an den Fernseher oder an einen anderen Bildschirm angeschlossen ist, können Daten wie zum Beispiel Bilder, Musik und Filme direkt von der internen Festplatte, angeschlossenen USB-Festplatten oder eingesteckten Speicherkarten abgespielt werden.

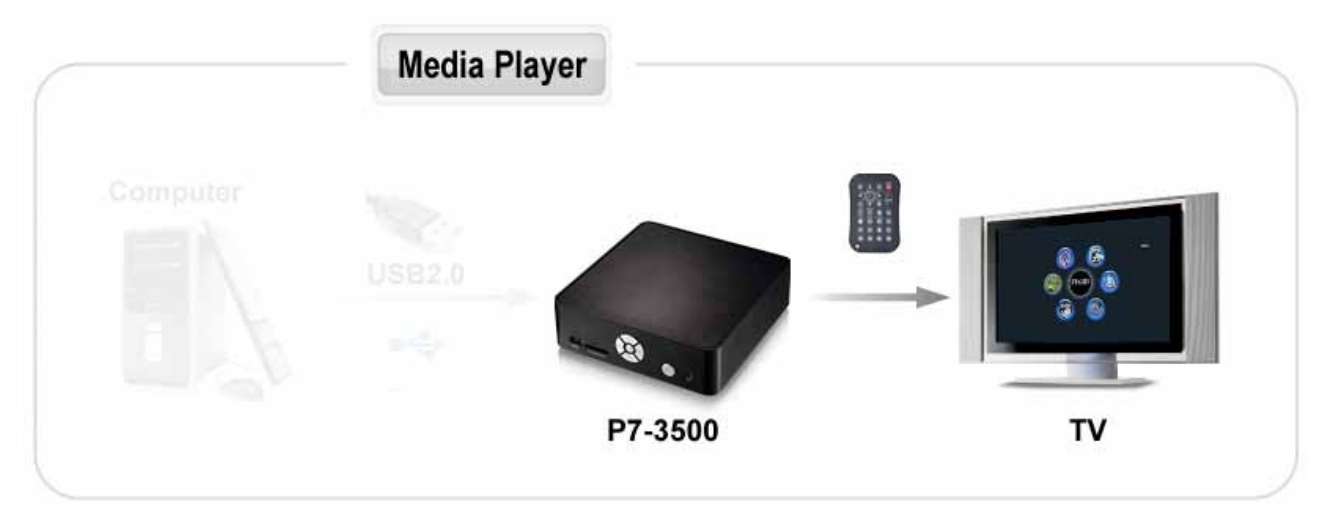

#### **1.5.2 USB-Festplatte**

Mit der verbreiteten und schnellen USB 2.0 Verbindung kann der P7-3500 auch als normale USB-Festplatte verwendet werden. Speichern Sie Ihre Daten auf der internen SATA Festplatte, um mit anderen Computern auszutauschen, als Sicherheitskopie für wichtige Daten oder falls der Speicherplatz auf dem Computer nicht mehr ausreicht.

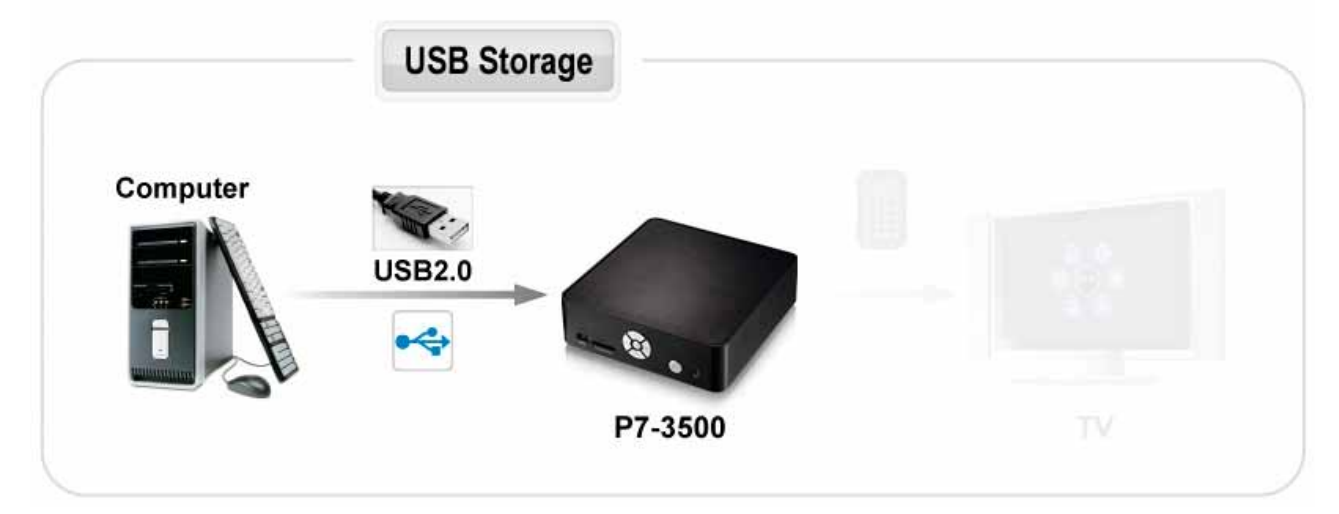

## <span id="page-6-0"></span>**1.6 Kurzanleitung**

Dies ist eine Kurzanleitung, um Ihr Gerät einzurichten und zum Abspielen vorzubereiten. Folgen Sie den nächsten Schritten und wir werden Ihnen zeigen wie Sie die Festplatte einrichten, die Daten kopieren und das Gerät an den Fernseher anschließen können.

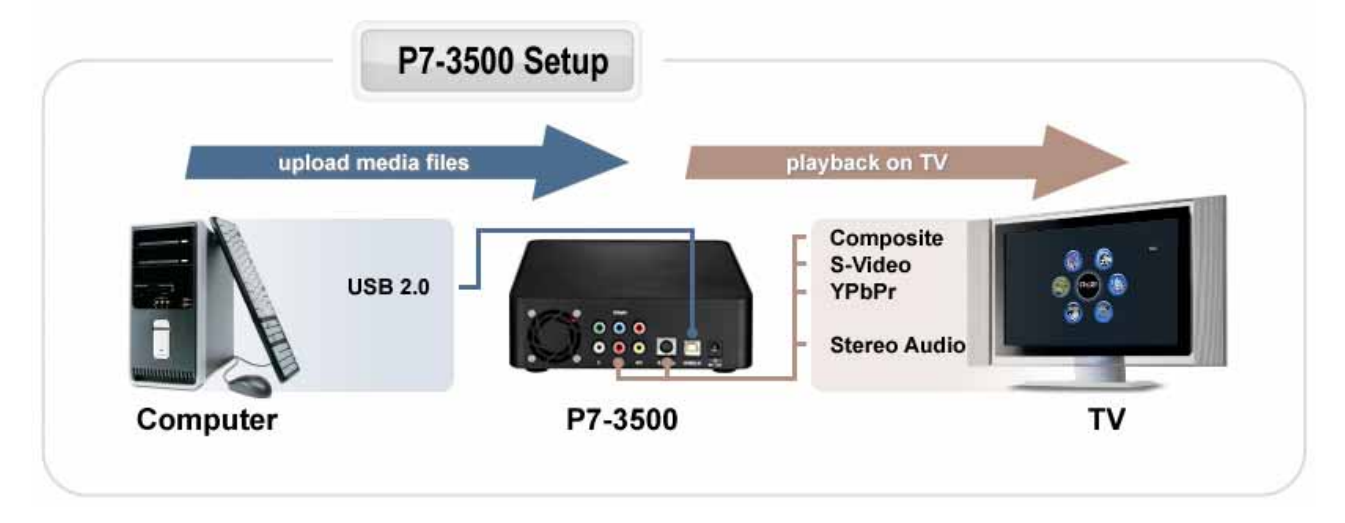

- 1. Verbinden Sie das USB Kabel mit Ihrem Computer und dem USB-Anschluss auf der Rückseite des P7-3500. Schliessen Sie das Netzteil an und schalten Sie das Gerät mit dem Ein-/Ausschalter auf der Vorderseite des P7-3500 ein.
- 2. Richten Sie bis zu 3 Partitionen ein (wir empfehlen eine einzelne Master-Partition) und formatieren Sie die Festplatte mit dem FAT32 oder NTFS Dateisystem. Beim Mac wird das FAT32 Dateisystem auch MS-DOS genannt. Je nach Betriebssystem brauchen Sie eventuell ein zusätzliches Software-Programm um die Festplatte zu formatieren.
- 3. Kopieren Sie die Musikdateien, Bilder und Videos von Ihrem Computer und speichern Sie diese auf der USB-Festplatte. Sie können alle Daten im Hauptordner speichern oder je nach Bedarf neue Ordner dazufügen.
- 4. Verwenden Sie die Hardware Entfernungsroutine um die USB-Festplatte vom Computer zu entfernen, dann schalten Sie das Gerät aus und entfernen Sie das USB Kabel.
- 5. Verbinden Sie das Video- und Audiokabel mit dem Fernseher und dem P7-3500. Schalten Sie das Gerät mit der Fernbedienung ein.
- 6. Wählen Sie Ihre Daten mit der Fernbedienung und drücken Sie die Play-Taste, um die Bilder, Musik und Filme abzuspielen.

*Hinweis: Falls Ihr Bildschirm auch eine Minute nach dem Einschalten des Gerätes nach wie vor kein Bild anzeigt, stellen Sie sicher, dass es richtig angeschlossen ist, der richtige Videoeingang gewählt ist und dann drücken Sie die OUTPUT-Taste auf der Fernbedienung des P7-3500 bis ein Bild angezeigt wird. Drücken Sie die SETUP-Taste sobald ein Bild angezeigt wird, wählen Sie den korrekten Videoausgang im Setup-Menü und dann verlassen Sie das Setup-Menü, um die Einstellung zu speichern.* 

## <span id="page-7-0"></span>**2 Installation**

## **2.1 Fernsehanschluss**

Der P7-3500 bietet drei verschiedene Videoausgänge und ein Stereo Audioausgang für den Anschluss an den Fernseher an. Die beste Bildqualität ist mit dem Component YpbPr Anschluss, gefolgt von S-Video und zuletzt Composite Video (Cinch).

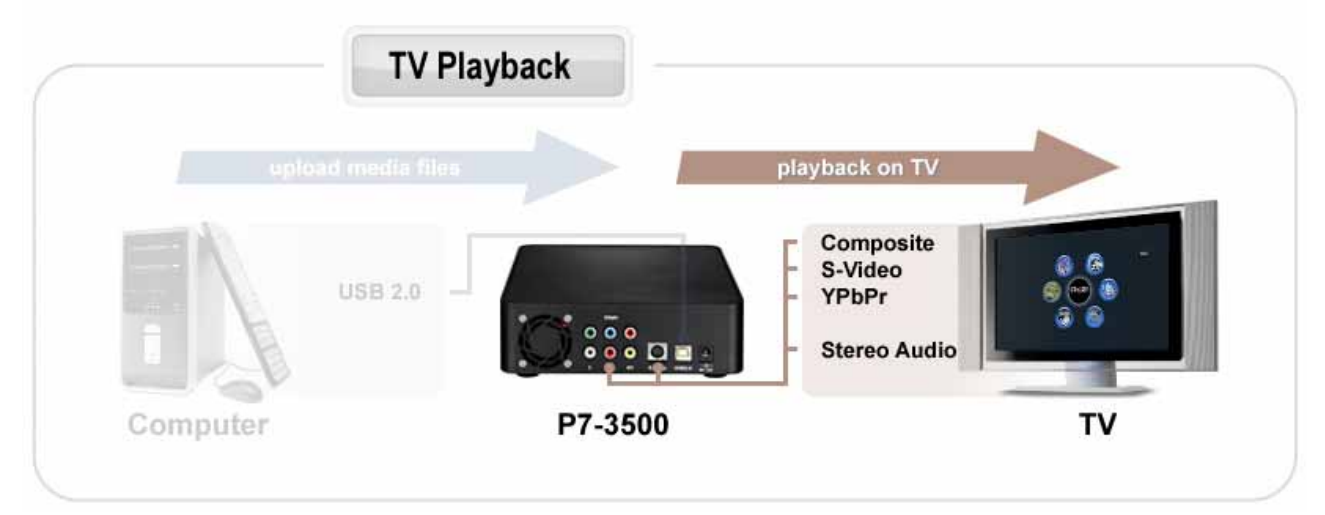

- 1. Verbinden Sie den P7-3500 mit Ihrem Fernseher (NTSC oder PAL).
- 2. Stellen Sie sicher, dass das USB Kabel vom Gerät entfernt ist.
- 3. Schließen Sie das Netzteil an.
- 4. Schalten Sie das Gerät mit der Fernbedienung ein.
- 5. Verwenden Sie die Fernbedienung, um Ihre Daten auf dem Fernseher abzuspielen.

Folgend eine ausführliche Beschreibung der Video- und Audioausgänge:

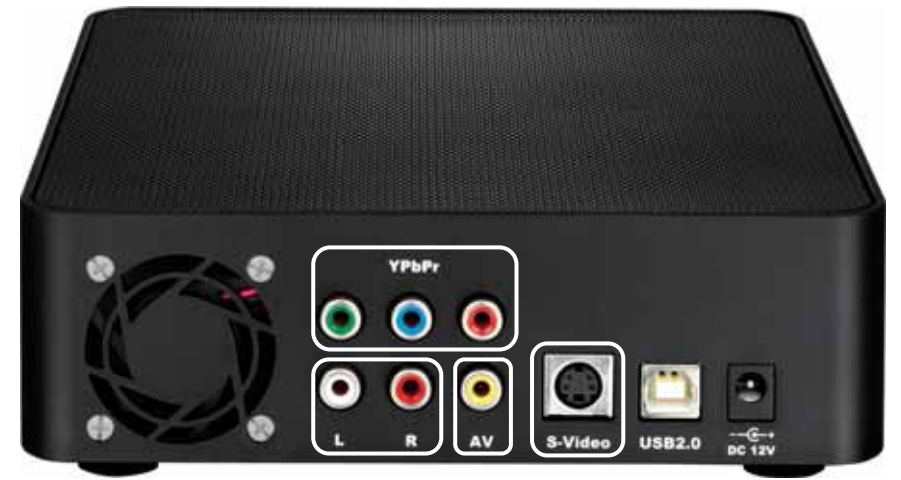

- 1. YPbPr = Component YPbPr Video
- 2. L&R = Analog links/rechts Audio
- 3. AV = Composite Video
- 4. S-Video = S-Video

## <span id="page-8-0"></span>**2.2 USB Verbindung**

Der P7-3500 kann als normale USB-Festplatte verwendet werden, wenn es mit dem mitgelieferten USB Kabel an den Computer angeschlossen ist.

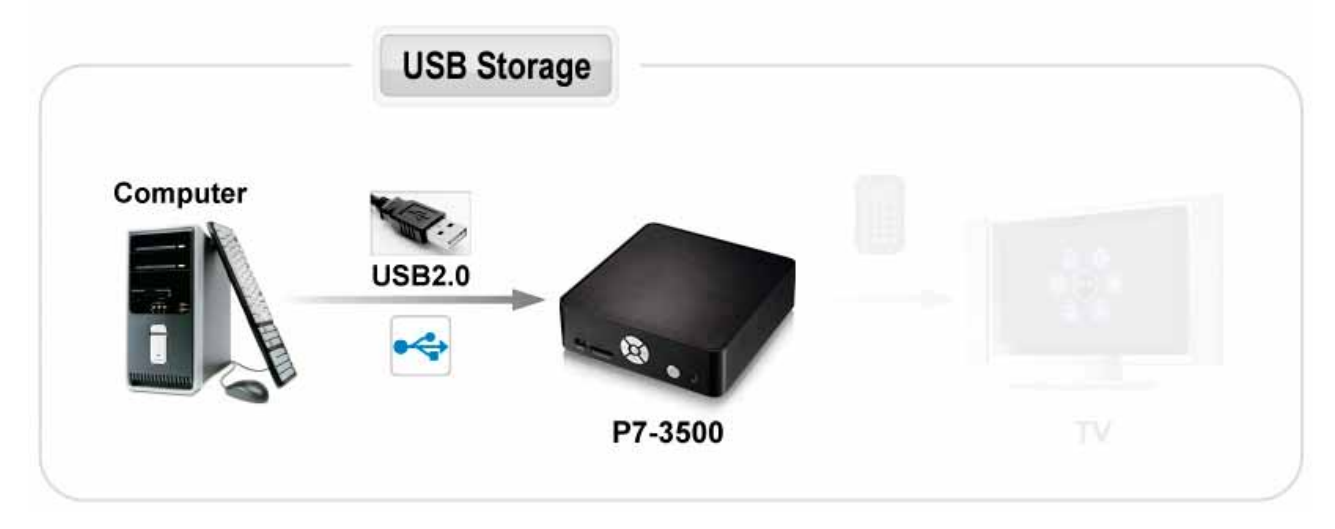

*Hinweis: Schließen Sie immer zuerst das USB Kabel an den Computer an noch bevor Sie das Gerät einschalten. Falls der P7-3500 zurzeit an den Fernseher angeschlossen ist und Sie das USB Kabel mit dem Computer verbinden, kann das Bild am Fernseher nicht mehr angezeigt werden. Sobald Sie das USB Kabel entfernen, startet das Gerät automatisch neu und Sie können die Daten wieder am Fernseher abspielen.* 

- 1. Stellen Sie sicher, dass das Gerät ausgeschaltet ist.
- 2. Verbinden Sie das USB Kabel mit dem Computer und dem USB Anschluss auf der Rückseite des P7-3500.
- 3. Falls nicht bereits angeschlossen, schließen Sie das Netzteil an.
- 4. Schalten Sie das Gerät mit dem Ein-/Ausschalter am P7-3500 ein.
- 5. Warten Sie bis die USB-Festplatte erkannt wurde.
- 6. Das Gerät wird automatisch als USB-Festplatte auf Ihrem Arbeitsplatz eingerichtet und Sie können Ihre Daten wie zum Beispiel Bilder, Musik und Filme auf der Festplatte des P7-3500 speichern.
- 7. Nach dem Kopieren der Daten schließen Sie alle offenen Ordner und Programme, die noch Zugriff auf die Festplatte haben. Verwenden Sie die Hardware Entfernungsroutine um die USB-Festplatte vom Computer zu entfernen.
- 8. Schalten Sie das Gerät aus und entfernen Sie das USB Kabel.
- 9. Fertig, Sie können nun das Gerät an den Fernseher anschließen.

*Tipp: Nach dem Löschen von Dateien ist es empfohlen den Papierkorb zu löschen, damit der Speicherplatz auf der USB-Festplatte wieder freigegeben werden kann.* 

*Hinweis: Der P7-3500 muss immer mit Netzteil verwendet werden. Der Stromzufuhr über USB alleine reicht nicht aus um das Gerät zu betreiben.*

#### <span id="page-9-0"></span>**2.2.1 Formatieren**

Der P7-3500 Media-Adapter unterstützt das FAT32 und NTFS Dateisystem bis zu 3 Partitionen. Bei NTFS ist die Funktion für das Löschen oder Kopieren von Daten und die Wiedergabe von ISO Filmen nicht erhältlich. Wenn Sie die Festplatte mit einem anderen Dateisystem formatieren, kann das Gerät nur noch als USB-Festplatte verwendet werden.

#### **Windows**

Verwenden Sie das Datenträgerverwaltungsprogramm.

- Klicken Sie mit der rechten Maustaste auf "Arbeitsplatz" und wählen Sie "Verwalten".
- Wählen Sie "Datenträgerverwaltung".
- Klicken Sie mit der rechten Maustaste auf die externe Festplatte, um sie einzurichten.
- Folgen Sie dem Partitions-Wizard und formatieren Sie die Festplatte mit FAT32/NTFS.

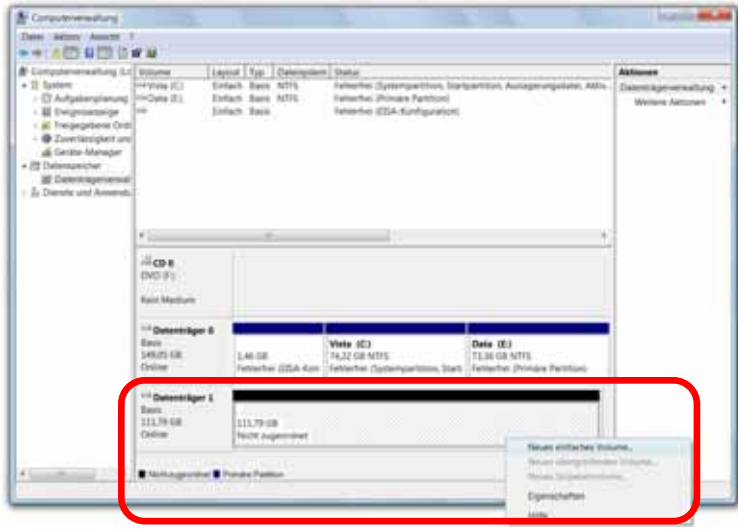

#### **Mac**

Verwenden Sie das Festplatten-Dienstprogramm.

- Starten Sie das "Festplatten-Dienstprogramm" im "Programme" Ordner.
- Wählen Sie Ihre externe Festplatte und formatieren Sie diese mit MS-DOS (FAT32).

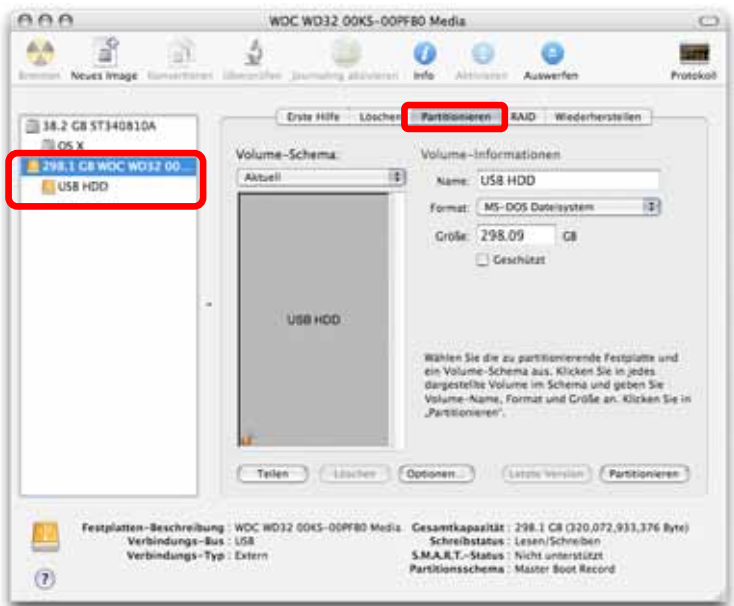

#### <span id="page-10-0"></span>**2.2.2 Sicheres Entfernen**

Um den P7-3500 vom Computer zu entfernen, folgen Sie der gleichen Routine wie bei allen anderen externen Plug & Play Geräten.

#### **Windows**

Doppelklicken Sie auf das Symbol "Hardware entfernen oder auswerfen" in der Taskbar. Das Dialogfenster zeigt dann die vorhandenen Plug & Play Geräte an. Der P7-3500 wird als USB-Massenspeichergerät aufgelistet.

Wählen Sie Ihr P7-3500 aus und klicken Sie auf "Beenden", um das Gerät zu entfernen.

Bestätigen Sie Ihr Gerät und klicken Sie auf "OK" im nächsten Dialogfenster. Das Gerät wird automatisch deaktiviert und Sie können es sicher vom Computer entfernen. Falls es das erste Mal nicht funktioniert, stellen Sie sicher, dass alle Ordner und Programme, die noch Zugriff auf die USB-Festplatte haben, geschlossen sind und versuchen Sie es dann noch einmal.

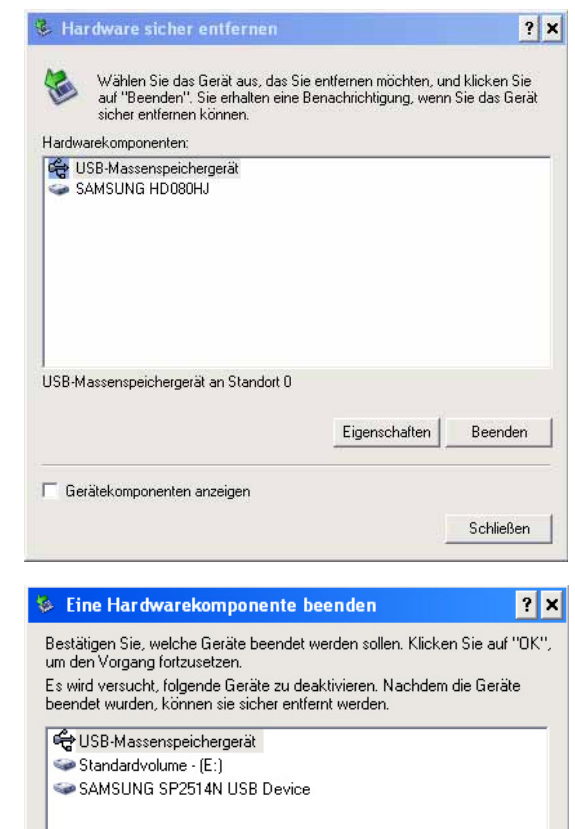

 $\overline{OK}$ 

Abbrechen

#### **Mac**

Ziehen Sie das Laufwerks-Symbol in den Papierkorb, um das Gerät zu deaktivieren.

Der P7-3500 kann nun sicher entfernt werden.

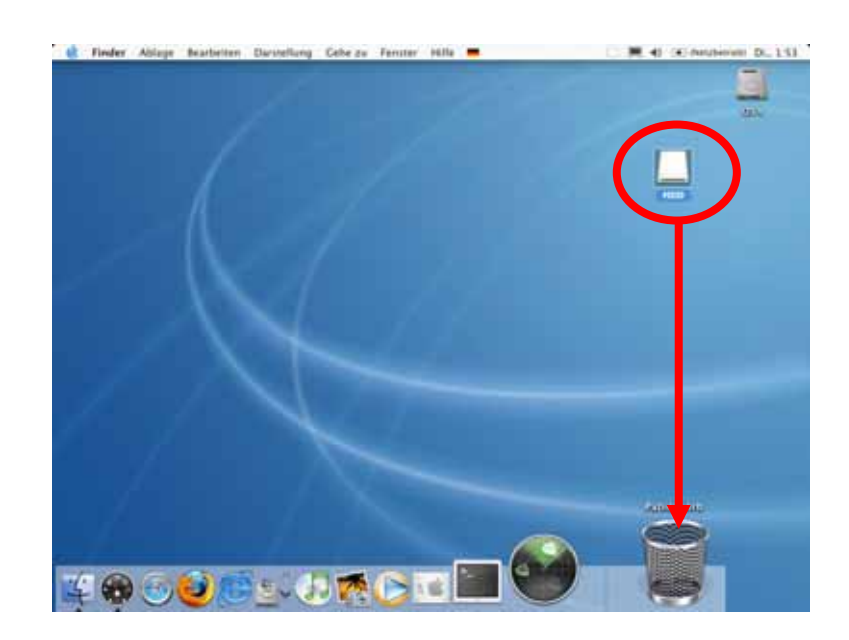

*Hinweis: Für sicheres Entfernen, um Datenverluste zu vermeiden und sicher zu stellen, dass die Festplatte vom Media-Adapter erkennt wird, verwenden Sie immer die Hardware Entfernungsroutine.* 

## <span id="page-11-0"></span>**3 Wiedergabe am Fernseher**

## **3.1 Die Fernbedienung**

Die Fernbedienung des P7-3500 hat alle funktionalen Voraussetzungen, um Ihr Gerät voll zu bedienen und Ihre Multimediadateien zu genießen. Die folgende Abbildung zeigt die Funktion jeder einzelnen Taste.

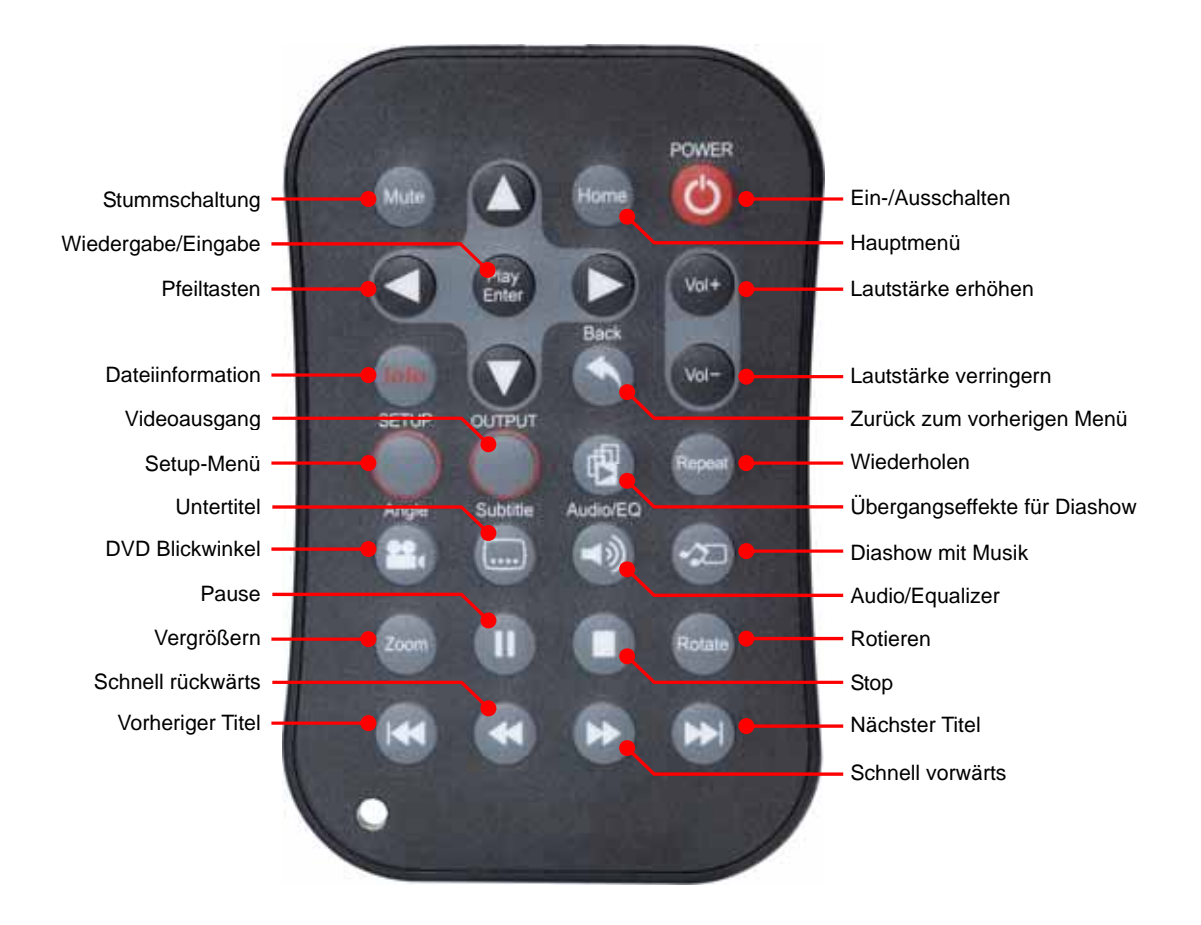

### **3.2 Tasten am Gerät**

Der P7-3500 hat fünf Tasten auf der Vorderseite des Gehäuses für die Hauptfunktionen des Media-Adapters, falls die Fernbedienung zurzeit nicht zur Verfügung steht. Für die vollständige Bedienung aller Funktionen wird jedoch die Fernbedienung benötigt.

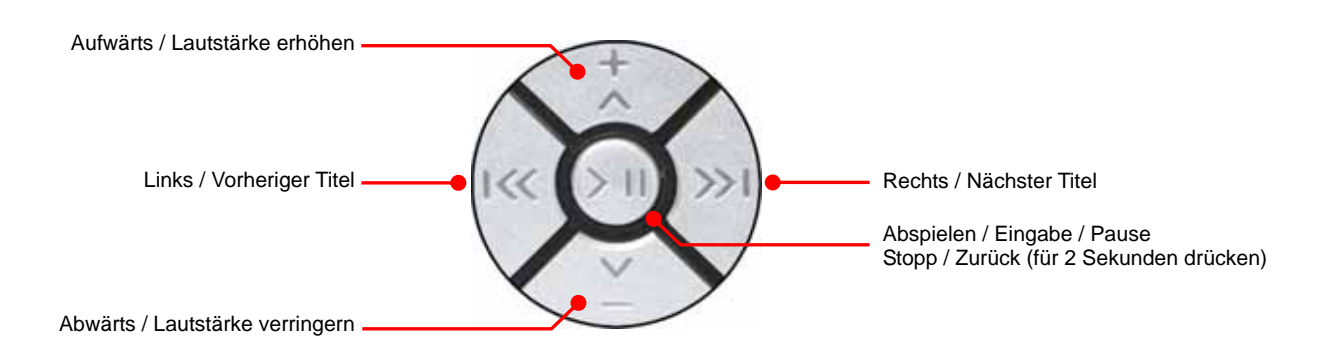

## <span id="page-12-0"></span>**3.3 Tastenfunktionen**

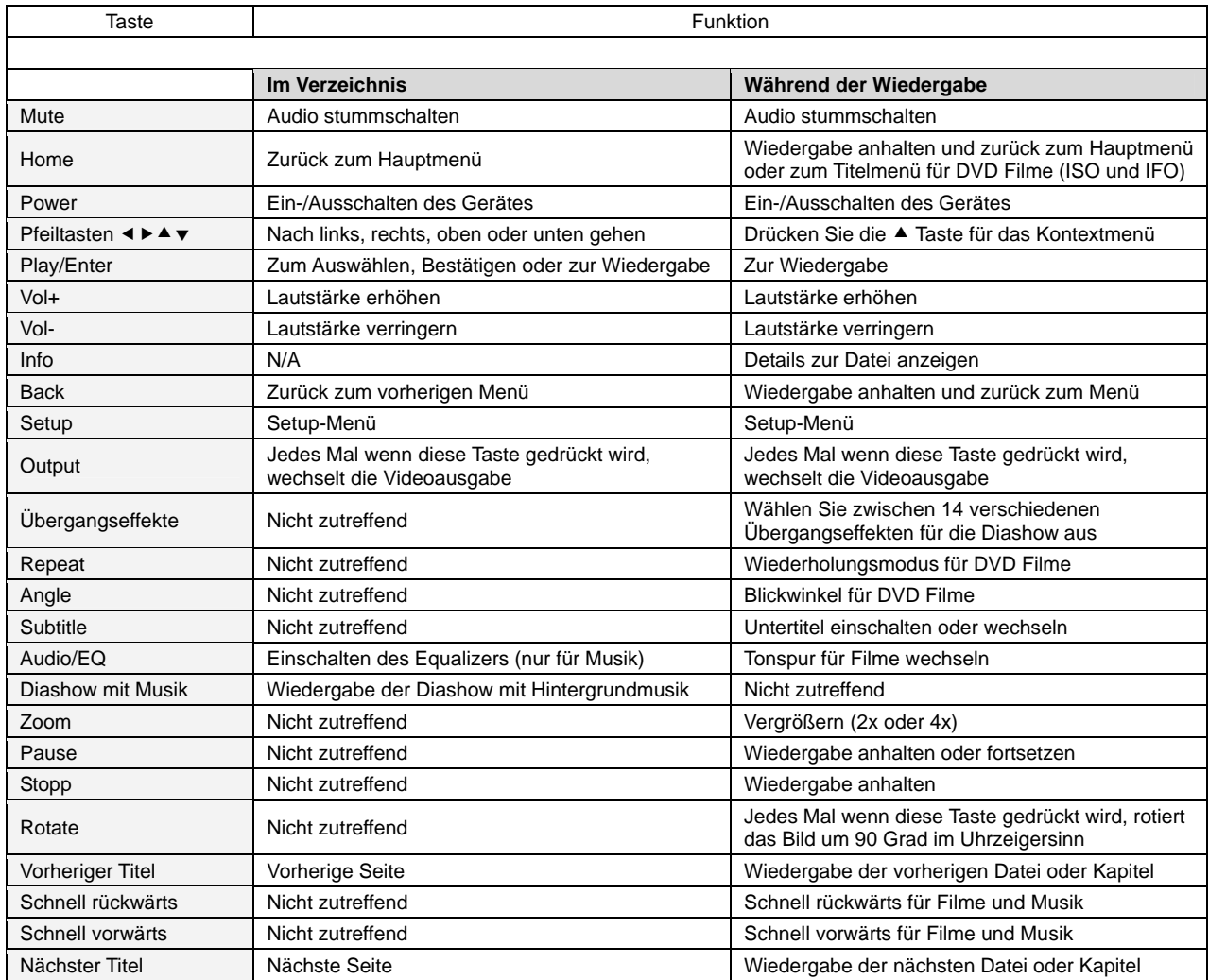

### <span id="page-13-0"></span>**3.4 Menüfunktionen**

Dieser Absatz zeigt die verschiedenen Menüs und die verfügbaren Funktionen, wenn der P7-3500 Media-Adapter an den Fernseher angeschlossen ist.

#### **3.4.1 Hauptmenü**

Dies ist das erste Menü, das nach dem Einschalten angezeigt wird.

Sie haben vier verschiedene Möglichkeiten die Dateien anzuzeigen, ein Zugang zum Setup-Menü und die Wahl eine andere USB-Fesplatte oder Speicherkarte auszuwählen. Verwenden Sie die Pfeiltasten der Fernbedienung, um das Menü auszuwählen und die "Play/Enter" Taste um es zu öffnen.

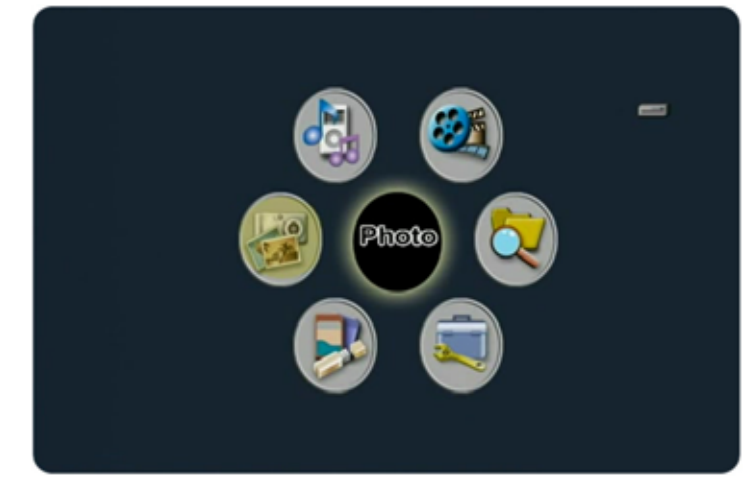

**DEVICE SELECTION** 

Hard Disk **MS/MS Pro** USR

Please select one.

- Photo zeigt alle Fotos mit einer Vorschau an.
- Music listet alle Musikdateien auf.
- Video listet alle Filme auf.
- File listet alle verfügbaren Dateien auf und zeigt sie wie auf dem Computer gesehen an.
- Setup öffnet das Setup-Menü.
- Device listet zusätzliche USB-Festplatten oder Speicherkarten auf.

*Hinweis: Schauen Sie die nachfolgenden Seiten für eine ausführliche Beschreibung.* 

#### **3.4.2 Device Selection**

Wenn zusätzliche USB-Festplatten oder Speicherkarten angeschlossen sind, kann mit "Device Selection" ein neues Gerät ausgewählt werden.

Die Auswahl erscheint automatisch, sobald ein neues Gerät angeschlossen wird, kann aber auch vom Hauptmenü aus geöffnet werden.

Nach dem Auswählen des Gerätes wird wieder das Hauptmenü angezeigt

und das zutreffende Gerätesymbol erscheint auf der oberen rechten Ecke des Bildschirms. Im Verzeichnis wird das Gerätesymbol mit einer Abkürzung des Namens ersetzt.

- Beispiel für die interne Festplatte (HDD).
- Beispiel für eine Speicherkarte (MS).
- Beispiel für eine USB-Festplatte (USB).

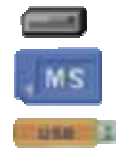

#### <span id="page-14-0"></span>**3.4.3 Bildervorschau**

Im Photo-Menü werden alle verfügbaren Fotos mit einer 3x4 Vorschau angezeigt.

Verwenden Sie die Pfeiltasten um ein Foto auszuwählen und die "Play/Enter" Taste um die Wiedergabe zu starten.

Details zur Datei wie zum Beispiel Dateiname, Datum und Dimensionen werden oben auf dem Bildschirm angezeigt. Es wird ebenfalls angezeigt

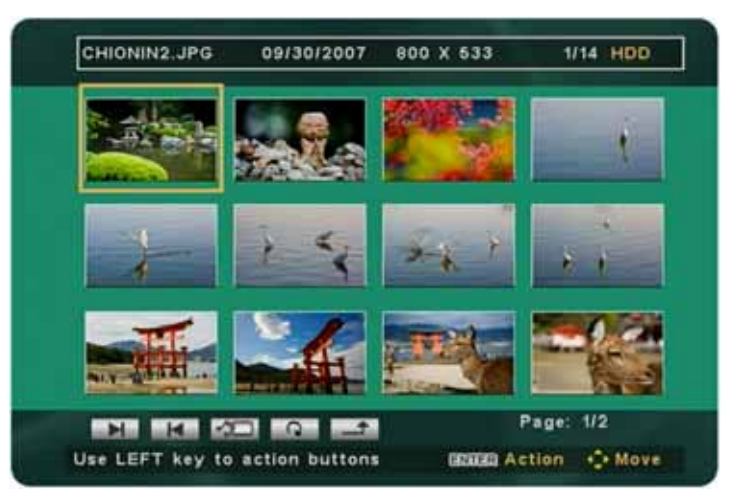

welche Seite der Vorschau es ist, wie viele und wo die Bilder gespeichert sind. In diesem Beispiel sind die Fotos auf der internen Festplatte gespeichert, darum zeigt es die Abkürzung HDD an.

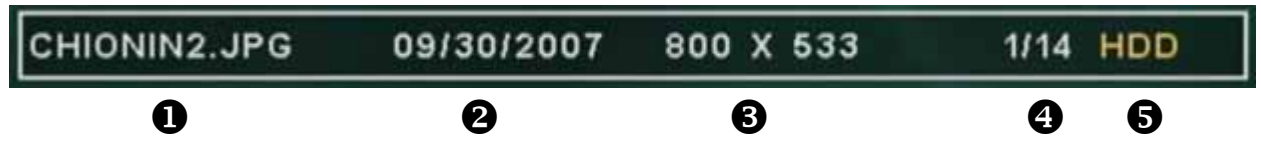

- 1. Dateiname des ausgewählten Fotos.
- 2. Datum des ausgewählten Fotos.
- 3. Dimensionen des ausgewählten Fotos.
- 4. Nummer des ausgewählten Fotos und Gesamtzahl.
- 5. Speicherplatz (z.B. HDD = Festplatte).

Unten auf dem Bildschirm finden Sie die so genannten "Action Buttons", welche mit einem Kontextmenü verglichen werden können. Wenn das erste Foto in der Vorschau ausgewählt ist, drücken Sie die linke Pfeiltaste um das Kontextmenü zu öffnen. Drücken Sie die links/rechts Pfeiltasten um die Funktionen auszuwählen, die "Play/Enter" Taste um den Befehl auszuführen und die Pfeiltaste nach oben um das Kontextmenü zu schließen.

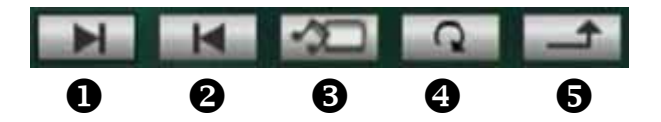

- 1. Nächste Seite oder Datei.
- 2. Vorherige Seite oder Datei.
- 3. Diashow mit Hintergrundmusik wird abgespielt.
- 4. Wiederholungsmodus (einmalige Wiedergabe oder Wiederholung aller Dateien).
- 5. Zurück zum vorherigen Menü.

#### Wiederholungsmodus

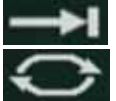

Einmalige Wiedergabe aller Dateien.

Fortlaufende Wiedergabe aller Dateien bis die Wiedergabe unterbrochen wird.

#### <span id="page-15-0"></span>**3.4.4 Fotowiedergabe**

Drücken Sie während der Wiedergabe die Pfeiltaste nach oben, um das Kontextmenü zu öffnen.

Drücken Sie die links/rechts Pfeiltasten um die Funktionen auszuwählen und die "Play/Enter" Taste zum Bestätigen. Wenn für 5 Sekunden keine Taste gedrückt wird, schließt das Kontextmenü automatisch.

Wenn Sie das Lupensymbol drücken, erscheinen zusätzliche Funktionen zum Vergrößern des Fotos.

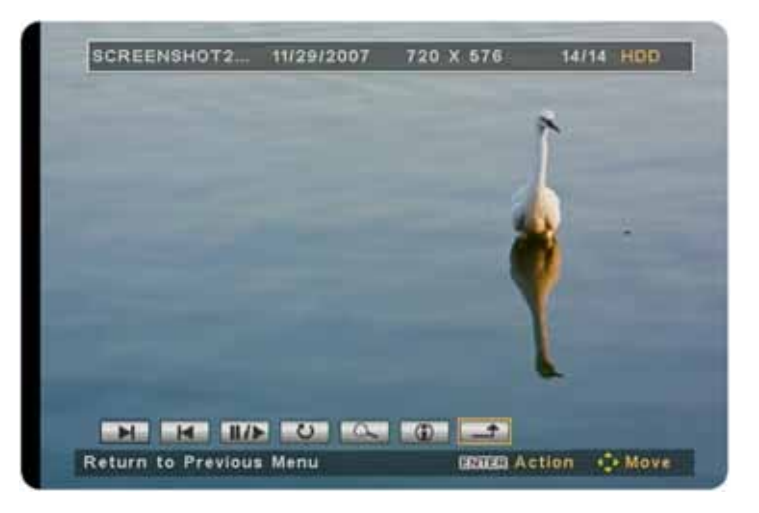

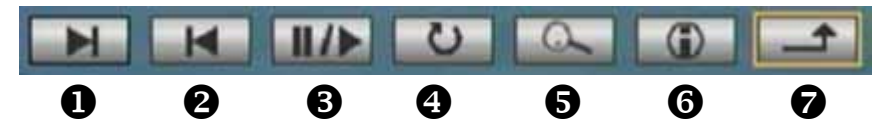

- 1. Nächste Datei (zeigt das nächste Foto).
- 2. Vorherige Datei (zeigt das vorherige Foto).
- 3. Wiedergabe/Pause (zur Wiedergabe und zum Anhalten der Wiedergabe).
- 4. Rotieren (rotiert das Foto um 90 Grad im Uhrzeigersinn).
- 5. Vergrößerung (schaltet den Vergößerungsmodus ein).
- 6. Dateiinformation (zeigt die Dateiinformation auf der Oberseite des Bildschirms an).
- 7. Zurück zum vorherigen Menü.

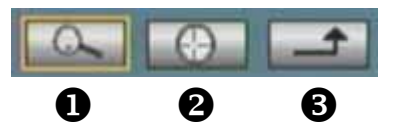

- 1. Vergrößerung (drücken Sie die "Enter" Taste, um zu vergrößern und verkleinern).
- 2. Drücken Sie die "Enter" Taste und dann die Pfeiltasten um das Bild zu verschieben.
- 3. Zurück zum vorherigen Menü.

Anstelle des Kontextmenüs können für einige der häufig gebrauchten Funktionen auch die Tasten der Fernbedienung verwendet werden.

- Pfeiltasten nach oben/unten (zum Öffnen oder Schließen des Kontextmenüs).
- Pfeiltasten nach links/rechts (zum Anzeigen der nächsten oder vorherigen Datei).
- Zoom (zum Vergrößern und Verkleinern des Fotos).
- Rotate (rotiert das Foto um 90 Grad im Uhrzeigersinn).

*Hinweis: Weitere Funktionen sind erhältlich im Setup-Menü unter "Photo Setup" und "Preferences".* 

#### <span id="page-16-0"></span>**3.4.5 Musikverzeichnis**

Im Music-Menü werden alle Musik-Dateien mit Namen aufgelistet. Verwenden Sie die Pfeiltasten um eine Datei auszuwählen und die ..Plav/Enter" Taste um die Wiedergabe zu starten.

Details zur Wiedergabe wie zum Beispiel Musikformat, Wiederholungsmodus, Equalizer und Zeit werden oben auf dem Bildschirm angezeigt. Es wird ebenfalls angezeigt welche Seite der Vorschau es ist, wie viele

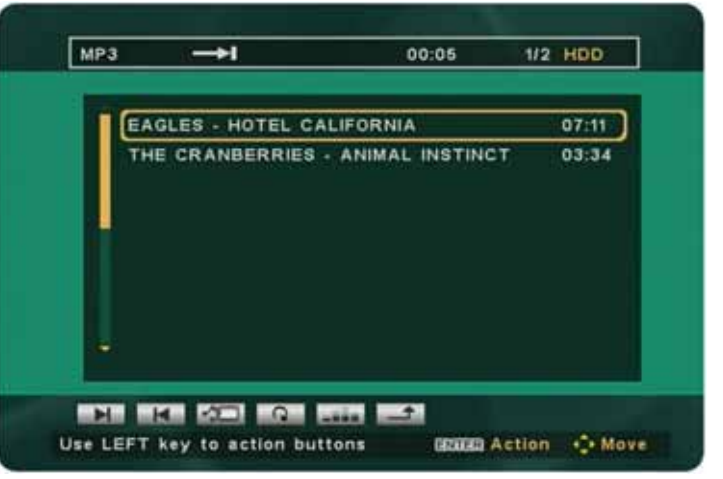

und wo die Musikdateien gespeichert sind. In diesem Beispiel sind die Dateien auf der internen Festplatte gespeichert, darum zeigt es die Abkürzung HDD an.

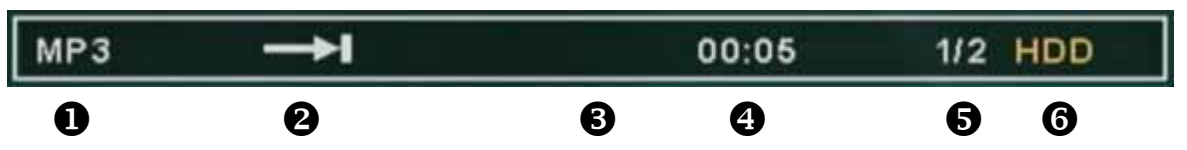

- 1. Musikformat der ausgewählten Datei.
- 2. Ausgewählter Widerholungsmodus.
- 3. Equalizer (zeigt an wenn der Equalizer eingeschaltet ist).
- 4. Zeigt wie lange die Musik bereits abgespielt ist.
- 5. Nummer der ausgewählten Datei und Gesamtzahl.
- 6. Speicherplatz (z.B. HDD = Festplatte).

Unten auf dem Bildschirm finden Sie die so genannten "Action Buttons". Drücken Sie die linke Pfeiltaste um das Kontextmenü zu öffnen. Drücken Sie die links/rechts Pfeiltasten um die Funktionen auszuwählen, die "Play/Enter" Taste um den Befehl auszuführen und die Pfeiltaste nach oben um das Kontextmenü zu schließen.

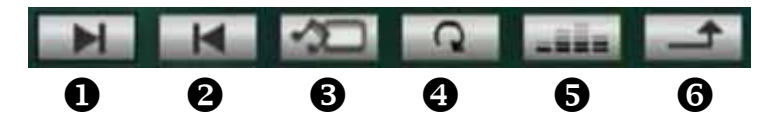

- 1. Nächste Seite oder Datei.
- 2. Vorherige Seite oder Datei.
- 3. Diashow mit Hintergrundmusik wird abgespielt.
- 4. Wiederholungsmodus (4 verschiedene Modi können ausgewählt werden).
- 5. Equalizer (zum Ein- und Ausschalten des Equalizers).
- 6. Zurück zum vorherigen Menü.

#### Wiederholungsmodus

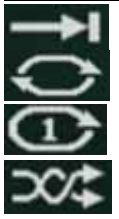

Einmalige Wiedergabe aller Dateien.

Fortlaufende Wiedergabe aller Dateien bis die Wiedergabe unterbrochen wird.

Fortlaufende Wiedergabe derselben Datei bis sie unterbrochen wird.

Fortlaufende Wiedergabe aller Dateien nach dem Zufallsprinzip.

#### <span id="page-17-0"></span>**3.4.6 Musikwiedergabe**

Drücken Sie während der Wiedergabe die linke Pfeiltaste, um das Kontextmenü zu öffnen.

Wenn der Equalizer eingeschaltet ist, können Sie die Pfeiltaste nach rechts drücken, um zwischen den verschiedenen Einstellungen zu wechseln.

Folgende Einstellungen sind erhältlich:

- Standard
- Classic
- Jazz
- Rock
- Pops
- Ballad
- Dance

Anstelle des Kontextmenüs können für einige der häufig gebrauchten Funktionen auch die Tasten der Fernbedienung verwendet werden.

- Vol+/Vol- (Erhöhen oder verringern der Lautstärke).
- Mute (Stummschalten der Musik).
- Play/Pause (zur Wiedergabe und zum Anhalten der Wiedergabe).
- Audio/EQ (zum Wechseln zwischen den verschiedenen Equalizereinstellungen).
- Diashow mit Hintergrundmusik (beginnt die Wiedergabe).

*Hinweis: Weitere Funktionen sind erhältlich im Setup-Menü unter "Preferences".* 

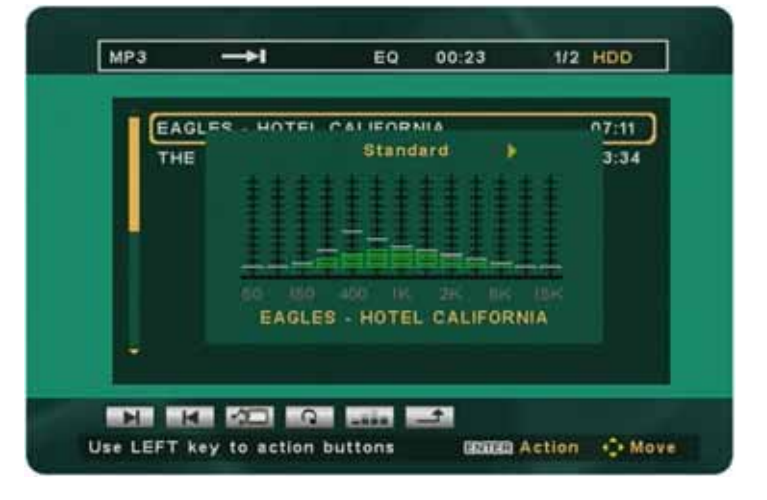

#### <span id="page-18-0"></span>**3.4.7 Videoverzeichnis**

Im Video-Menü werden alle Filme mit Namen aufgelistet.

Verwenden Sie die Pfeiltasten um eine Datei auszuwählen und die "Play/Enter" Taste um die Wiedergabe zu starten.

Details zur Datei wie zum Beispiel Dateiname, Datum, Wiederholungsmodus und Videoformat werden oben auf dem Bildschirm angezeigt. Es wird ebenfalls angezeigt, welche Seite der

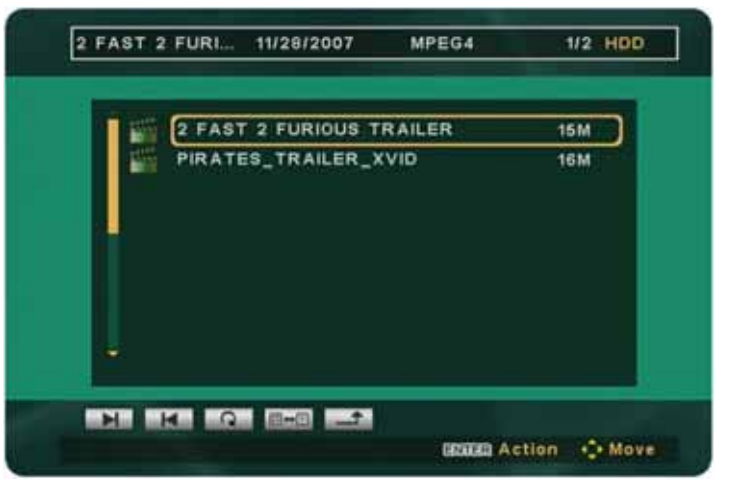

Vorschau es ist, wie viele und wo die Filme gespeichert sind. In diesem Beispiel sind die Dateien auf der internen Festplatte gespeichert, darum zeigt es die Abkürzung HDD an.

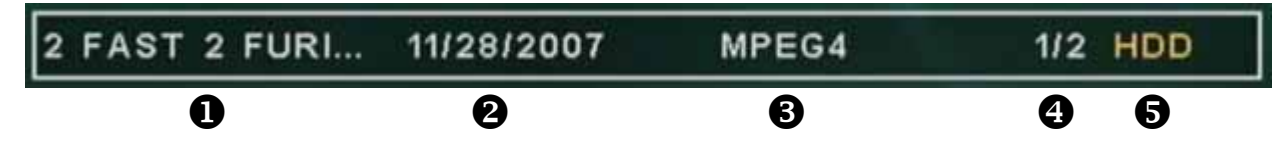

- 1. Dateiname des ausgewählten Videos.
- 2. Datum des ausgewählten Videos.
- 3. Videoformat des ausgewählten Videos.
- 4. Nummer des ausgewählten Videos und Gesamtzahl.
- 5. Speicherplatz (z.B. HDD = Festplatte).

Unten auf dem Bildschirm finden Sie die so genannten "Action Buttons". Drücken Sie die linke Pfeiltaste um das Kontextmenü zu öffnen. Drücken Sie die links/rechts Pfeiltasten um die Funktionen auszuwählen, die "Play/Enter" Taste um den Befehl auszuführen und die Pfeiltaste nach oben um das Kontextmenü zu schließen.

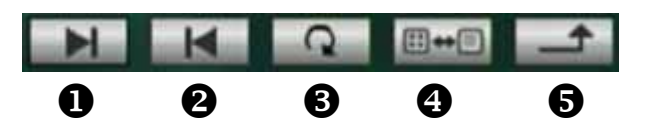

- 1. Nächste Seite oder Datei.
- 2. Vorherige Seite oder Datei.
- 3. Wiederholungsmodus (3 verschiedene Modi können ausgewählt werden).
- 4. Vorschau wechselt zwischen der Vorschau und dem Verzeichnis nach Dateinamen.
- 5. Zurück zum vorherigen Menü.

#### Wiederholungsmodus

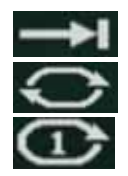

Einmalige Wiedergabe aller Dateien.

Fortlaufende Wiedergabe aller Dateien bis die Wiedergabe unterbrochen wird.

Fortlaufende Wiedergabe derselben Datei bis sie unterbrochen wird.

*Hinweis: Für das Abspielen von DVD Filmen (IFO und VOB), sehen Sie unter [3.4.10](#page-21-1).* 

#### <span id="page-19-0"></span>**3.4.8 Videowiedergabe**

Drücken Sie während der Wiedergabe die Pfeiltaste nach oben, um das Kontextmenü zu öffnen.

Drücken Sie die links/rechts Pfeiltasten um die Funktionen auszuwählen und die "Play/Enter" Taste zum Bestätigen.

Wenn für 5 Sekunden keine Taste gedrückt wird, schließt das Kontextmenü automatisch.

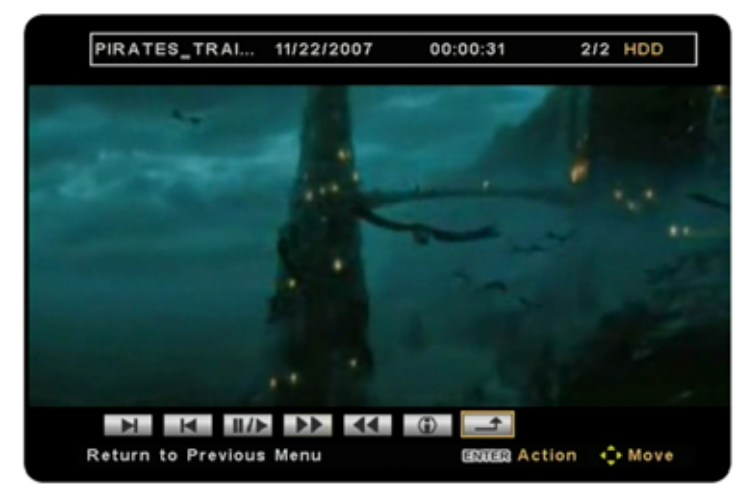

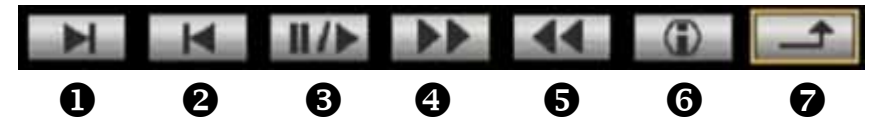

- 1. Nächste Datei (zeigt den nächsten Film).
- 2. Vorherige Datei (zeigt den vorherigen Film).
- 3. Wiedergabe/Pause (zur Wiedergabe und zum Anhalten der Wiedergabe).
- 4. Schnell vorwärts.
- 5. Schnell rückwärts.
- 6. Dateiinformation (zeigt die Dateiinformation auf der Oberseite des Bildschirms an).
- 7. Zurück zum vorherigen Menü.

Anstelle des Kontextmenüs können für einige der häufig gebrauchten Funktionen auch die Tasten der Fernbedienung verwendet werden.

- Pfeiltasten nach oben/unten (zum Öffnen oder Schließen des Kontextmenüs).
- Play/Pause (zur Wiedergabe und zum Anhalten der Wiedergabe).
- FF/REV (schnell vorwärts oder rückwärts).
- NEXT/PREVIOUS (nächster oder vorheriger Film oder Kapitel).
- Angle (Blickwinkel für DVD Filme).
- Subtitle (zum Ändern oder Ein- und Ausschalten der Untertitel).
- Audio/EQ (zum Ändern der Tonspur).

#### **Untertitel**

Für externe Untertitel speichern Sie die Textdatei mit dem gleichen Namen wie die Videodatei und im selben Verzeichnis wie den Film. Gehen Sie zu "Video Setup" im Setup-Menü, schalten Sie die Untertitel ein und wählen Sie die entsprechende Sprache.

*Hinweis: Weitere Funktionen sind erhältlich im Setup-Menü unter "Video Setup" und "Preferences".*

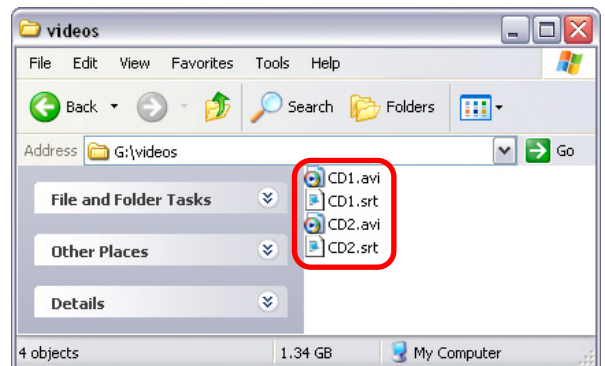

#### <span id="page-20-0"></span>**3.4.9 Dateiverzeichnis**

Im File-Menü werden alle Dateien mit Namen aufgelistet. Verwenden Sie die Pfeiltasten um eine Datei auszuwählen und die "Play/Enter" Taste um die Wiedergabe zu starten.

Details wie zum Beispiel Verzeichnis und Dateiformat werden oben auf dem Bildschirm angezeigt. Es wird ebenfalls angezeigt, welche Seite des Verzeichnisses es ist, wie viele und wo die Dateien gespeichert sind. In diesem Beispiel sind die Dateien auf

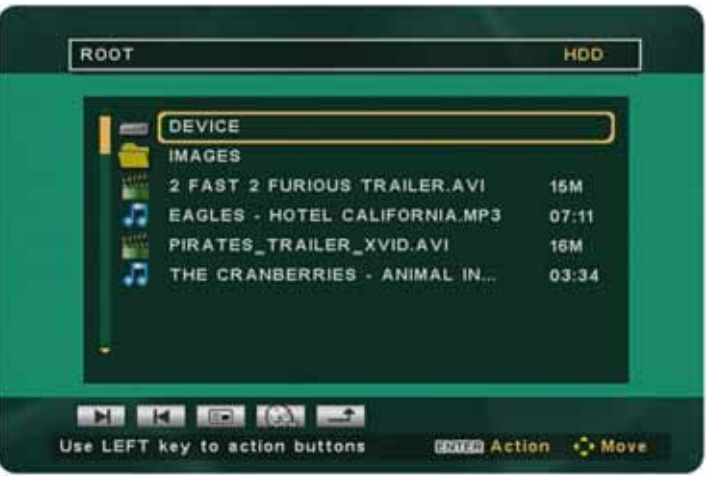

der internen Festplatte gespeichert, darum zeigt es die Abkürzung HDD an.

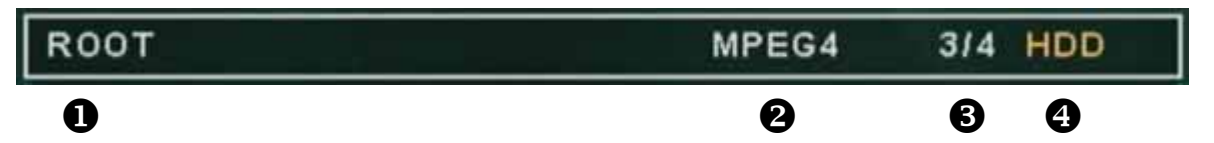

- 1. Verzeichnis.
- 2. Dateiformat der ausgewählten Datei.
- 3. Nummer der Datei mit Gesamtzahl der Dateien in diesem Verzeichnis.
- 4. Speicherplatz (z.B. HDD = Festplatte).

Unten auf dem Bildschirm finden Sie die so genannten "Action Buttons". Drücken Sie die linke Pfeiltaste um das Kontextmenü zu öffnen. Drücken Sie die links/rechts Pfeiltasten um die Funktionen auszuwählen, die "Play/Enter" Taste um den Befehl auszuführen und die Pfeiltaste nach oben um das Kontextmenü zu schliessen.

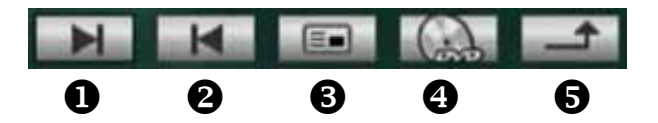

- 1. Nächste Seite oder Datei.
- 2. Vorherige Seite oder Datei.
- 3. Vorschau (schaltet die Vorschau für Videos und Bilder ein und aus).
- 4. DVD Wiedergabe (benötigt VIDEO\_TS Ordner und IFO/VOB Dateien)
- 5. Zurück zum vorherigen Menü

Wählen Sie DEVICE im Hauptordner, um den Speicherplatz zu ändern und mit einem einzelnen Schritt wieder ins Dateiverzeichnis zurückzukehren.

*Hinweis: Weitere Funktionen sind erhältlich im Setup-Menü unter "Preferences".* 

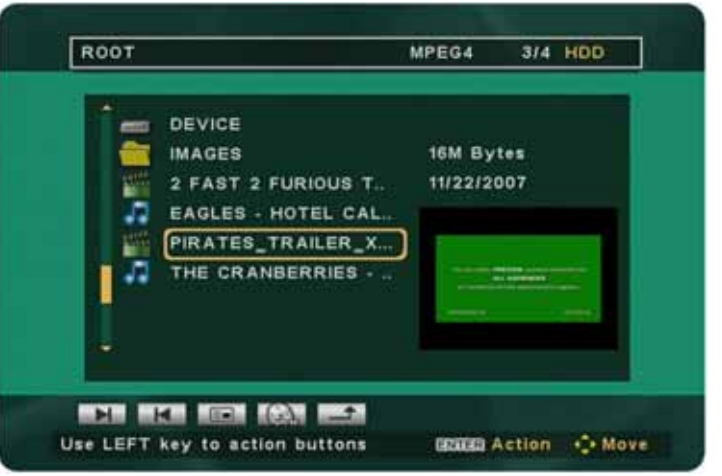

#### <span id="page-21-1"></span><span id="page-21-0"></span>**3.4.10 DVD Filme**

Um DVD Filme abzuspielen, speichern Sie die IFO und VOB Dateien im VIDEO\_TS Ordner, öffnen Sie den Ordner im Dateiverzeichnis und drücken Sie die DVD Taste.

1. Speichern Sie die IFO und VOB Dateien im VIDEO TS Ordner.

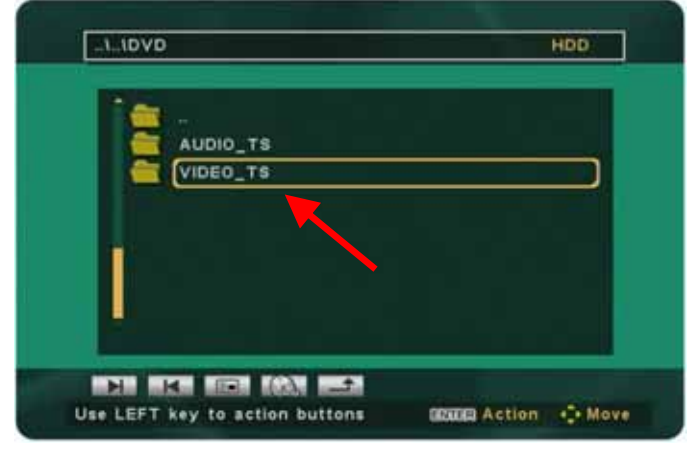

2. Im Dateiverzeichnis, öffnen Sie den VIDEO\_TS Ordner.

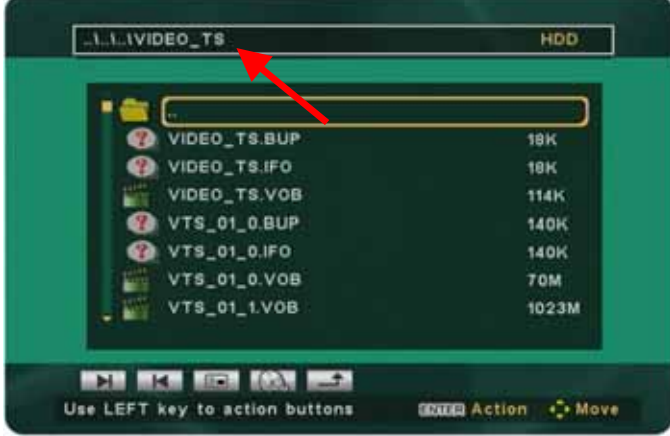

- 3. Drücken Sie die linke Pfeiltaste um das Kontextmenü zu öffnen.
- 4. Wählen Sie die DVD Funktion und drücken Sie die "Play/Enter" Taste.

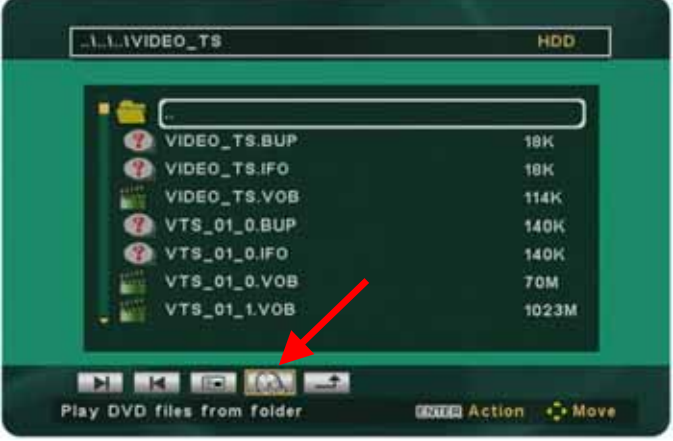

*Hinweis: Für die DVD Funktion muss der Ordnername VIDEO\_TS beibehalten werden. Um während der Wiedergabe ins Titelmenü zu gelangen, drücken Sie die "Home" Taste.*

#### <span id="page-22-0"></span>**3.4.11 File Editing**

Wenn die Festplatte mit FAT32 formatiert ist, können die Dateien direkt am Bildschirm mit der Fernbedienung kopiert und gelöscht werden.

Gehen Sie zu "Preferences" im Setup-Menü und schalten Sie die Funktion "File Editing" ein. Nachdem es aktiviert ist, erscheinen drei zusätzliche Tasten im Kontextmenü des Dateiverzeichnisses. Diese Tasten sind nicht aktiv in den anderen Menüs.

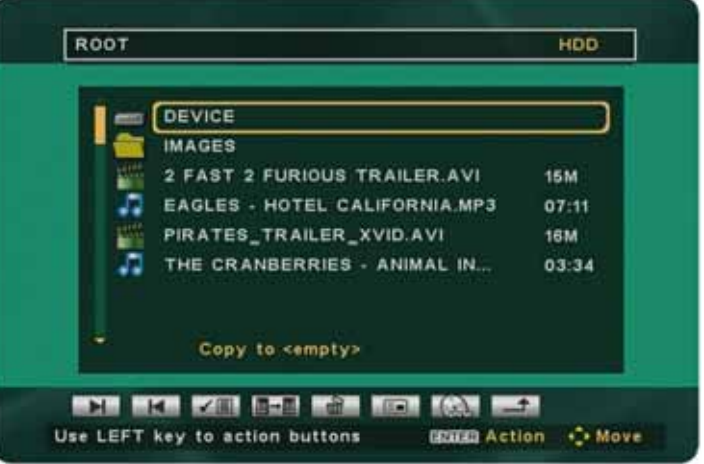

Die neuen Funktionen sind zum Kopieren und Löschen von Dateien.

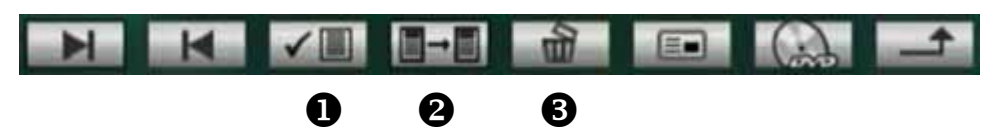

- 1. Zielverzeichnis (zum Bestimmen des Zielverzeichnisses beim Kopieren)
- 2. Kopieren (kopiert die ausgewählte Datei in das Zielverzeichnis)
- 3. Löschen (löscht die ausgewählte Datei)

**Zum Löschen einer Datei** wählen Sie die gewünschte Datei im Verzeichnis aus und dann drücken Sie die Löschen-Taste im Kontextmenü. Bestätigen Sie das Löschen mit "Yes" im nächsten Dialogfenster und die Datei wird gelöscht.

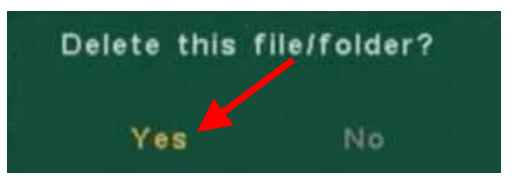

**Zum Kopieren** wählen Sie das Zielverzeichnis und drücken Sie die Kopiertaste:

- 1. Wählen Sie das Zielverzeichnis wie zum Beispiel den Hauptordner oder einen der anderen Ordner aus, in den Sie die Datei kopieren möchten.
- 2. Gehen Sie zum Kontextmenü, wählen Sie die Taste für das Zielverzeichnis und drücken Sie die "Enter" Taste, um das Zielverzeichnis zu bestätigen.

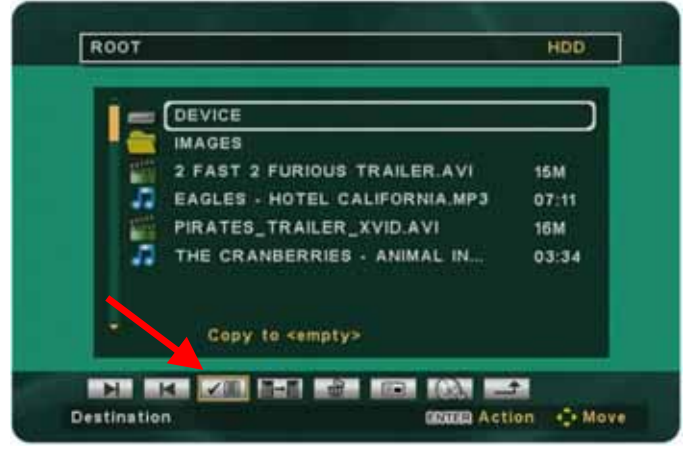

3. Zuvor zeigte die Nachricht auf dem Bildschirm nur "Copy to <empty>" an. Dies sollte jetzt aber das neue Zielverzeichnis anzeigen. Zum Beispiel: "Copy to <ROOT>".

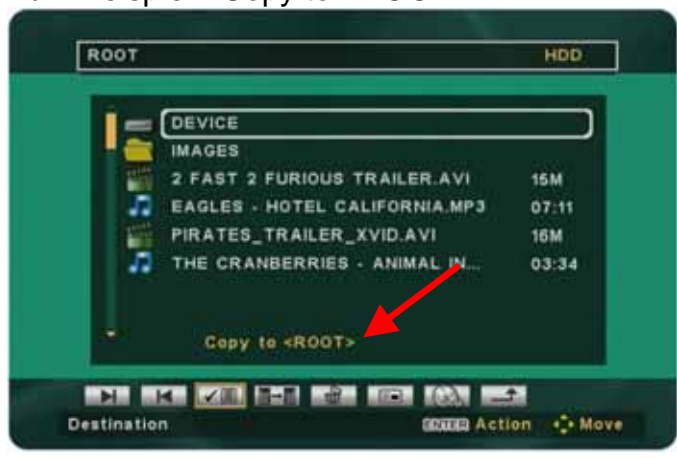

4. Wählen Sie die zu kopierende Datei aus.

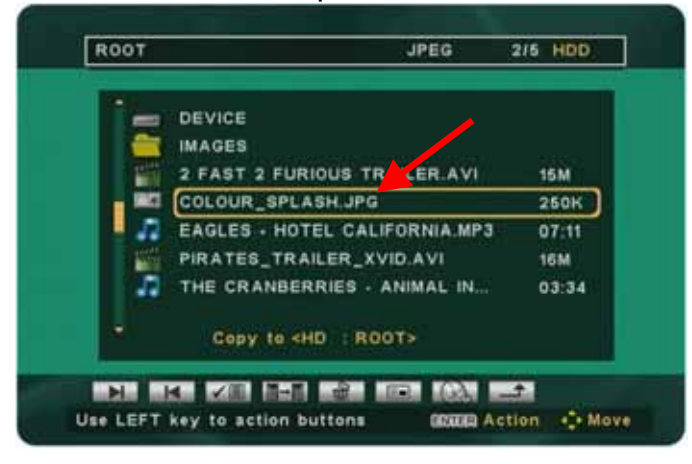

5. Gehen Sie zurück zum Kontextmenü, wählen Sie die Kopiertaste und drücken Sie die "Enter" Taste, um die Datei zu kopieren. Nach dem Kopieren wird die Nachricht "Copy Done" angezeigt.

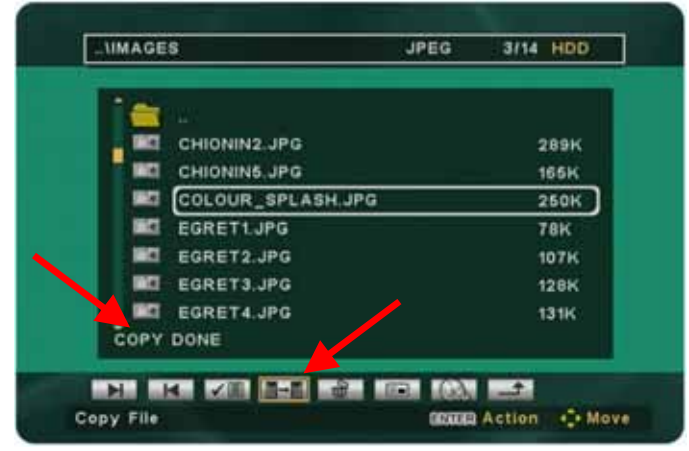

## <span id="page-24-0"></span>**3.5 Setup-Menü**

Das Setup-Menü des P7-3500 ist wichtig, um das Gerät korrekt einzurichten und alle gewünschten Funktionen einzuschalten. Verwenden Sie die Pfeiltasten und die "Enter" Taste um die Funktionen auszuwählen und zu bestätigen.

Auf den folgenden Seiten finden Sie ausführliche Beschreibungen zu den einzelnen Funktionen im Setup-Menü.

Die aktuelle Firmwareversion des P7-3500 Media-Adapter unter dem Setup Menü.

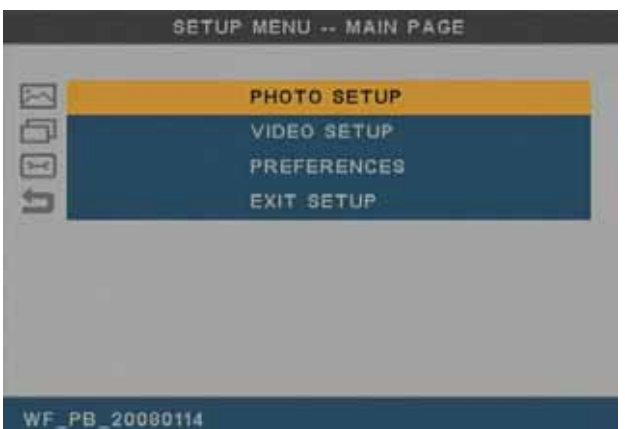

**Hinweis: Nach Änderung der Einstellungen kehren Sie immer zum Hauptmenü**  zurück und drücken Sie "Exit Setup" um die Einstellungen zu speichern und das **Setup-Menü zu verlassen.** 

#### **3.5.1 Photo Setup**

Die Einstellungen in diesem Menü sind für die Wiedergabe und Vorschau der Bilder und Fotos im Photo-Menü.

#### Thumbnail Digest

- **On** (langsamer aber mit besserer Bildqualität für die Vorschau)
- **Best Fit** (die Größe der Vorschau ist unabhängig von der Originalgröße des Bildes)
- **Off** (schneller aber mit niedriger Bildqualität für die Vorschau)

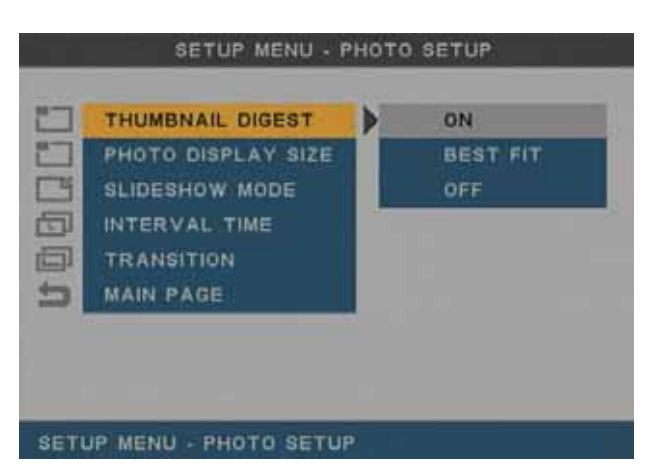

#### Photo Display Size

- **Best Fit** (verkleinert das Bild, so dass das ganze Foto angezeigt werden kann)
- **Default** (vergrößert das Bild, so dass der ganze Bildschirm gefüllt wird)

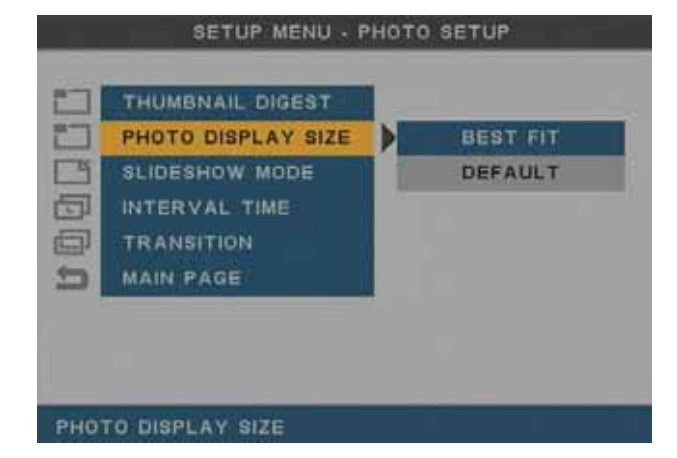

#### Slideshow Mode

- **Manual** (zeigt das Bild an und wartet auf weitere Befehle, ideal um die Fotos einzeln anzuzeigen und mit den Pfeiltasten links/rechts zu wechseln)
- **Auto** (zeigt das gewählte Bild an und wechselt nach der bestimmten Zeit automatisch zum nächsten Foto)

Wählen Sie eine der Zeiten für die

Wenn Sie zum Beispiel "3 Seconds"

Bildschirm angezeigt bevor es wechselt.

Die erhältlichen Einstellungen sind 1, 3, 5

automatische Diashow.

und 10 Sekunden.

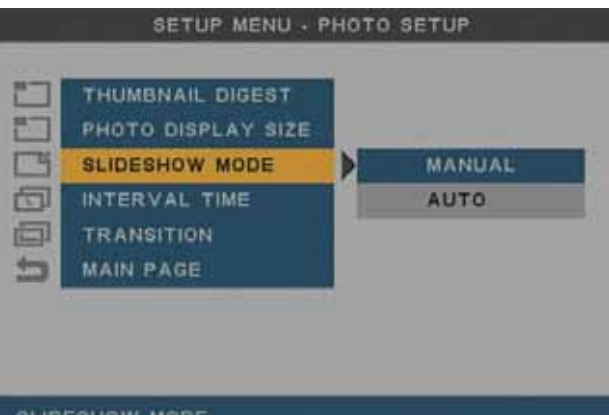

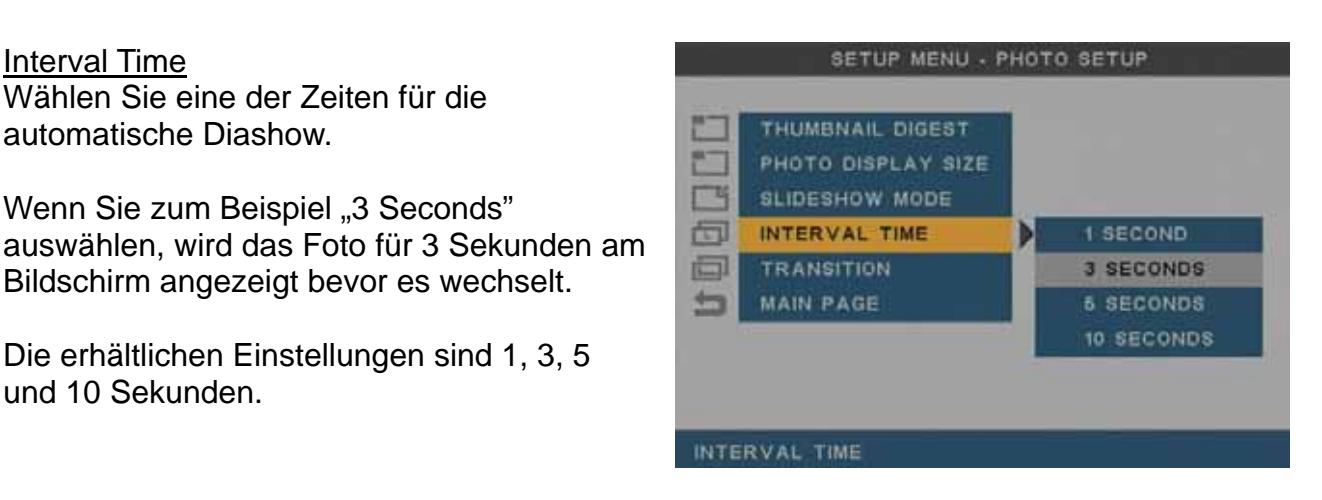

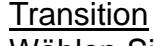

Interval Time

Wählen Sie einen der Übergangseffekte von der Liste für die Diashow.

Wählen Sie "Random", um den Effekt für jedes Bild zu ändern.

Die erhältlichen 14 Einstellungen sind:

- Full Screen
- Top to Bottom or Bottom to Top
- Top/Bottom to Center or Center to Top/Bottom
- Blind: Top to Bottom or Left to Right
- Left to Right or Right to Left
- Left/Right to Center or Center to Left/Right
- Implode
- Cross Fade
- Random

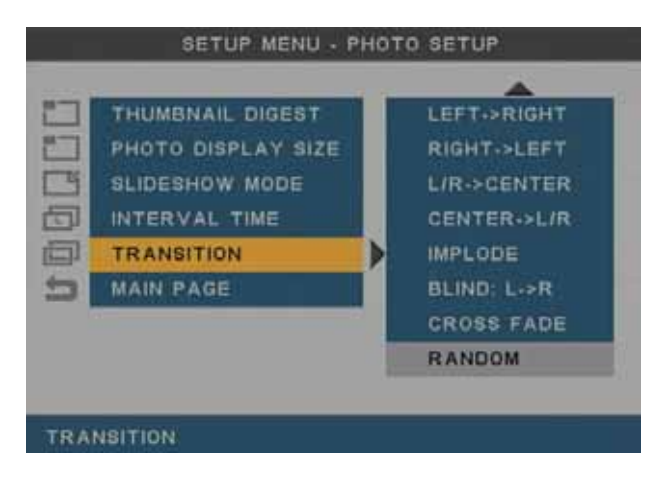

#### <span id="page-26-0"></span>**3.5.2 Video Setup**

Die Einstellungen in diesem Menü sind für die Wiedergabe und Vorschau der Filme, ebenso wie für den Videoausgang des P7-3500 Media-Adapters.

#### TV Type

- **480i/NTSC** (S-Video oder Composite Anschluss für NTSC)
- **576i/PAL** (S-Video oder Composite Anschluss für PAL)
- **480p/NTSC** (Component YPbPr für NTSC)
- **576p/PAL** (Component YPbPr für PAL)
- **720p** (Component YPbPr)

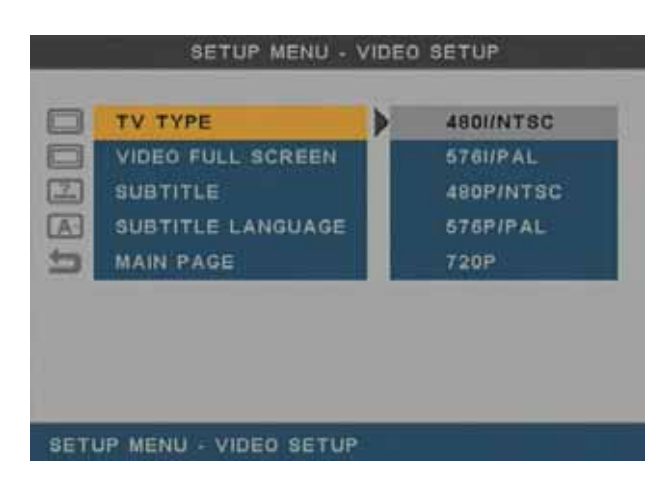

#### Video Full Screen

- **Wide 16:9** (wählen Sie diese Einstellung, wenn Sie einen 16:9 Breitbildschirm verwenden)
- **Normal 4:3** (wählen Sie diese Einstellung, wenn Sie einen normalen 4:3 Bildschirm verwenden)

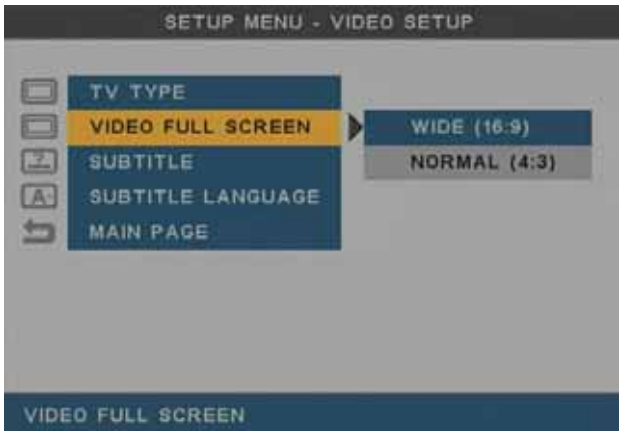

#### **Subtitles**

- **On** (schaltet die externen Untertitel ein, falls die Textdatei mit dem selben Dateinamen wie der Film und im selben Verzeichnis gespeichert ist)
- **Off** (deaktiviert die externen Untertitel)

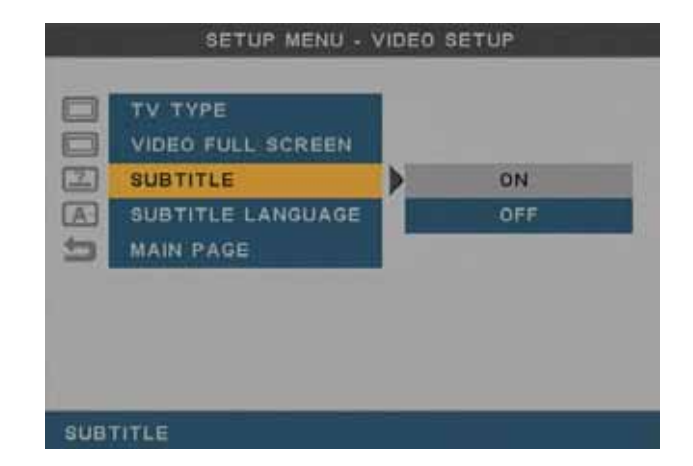

#### <span id="page-27-0"></span>Subtitle Languages

Wählen Sie die entsprechende Sprache der externen Untertitel.

Die erhältlichen Sprachen sind:

- English (Englisch)
- Traditional Chinese (Chinesisch)

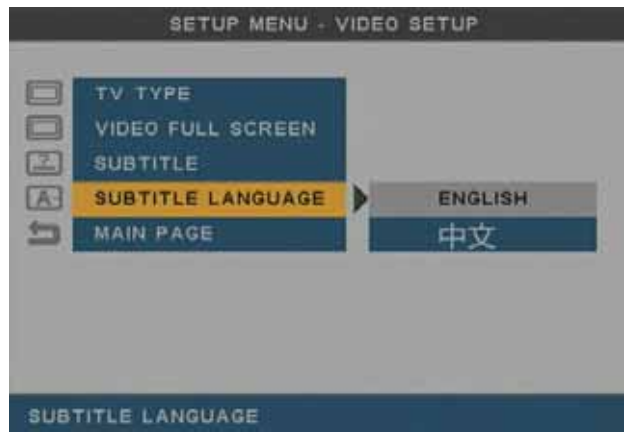

#### **3.5.3 Preferences**

Die restlichen und allgemeinen Einstellungen des P7-3500 Media-Adapter können hier unter "Preferences" gefunden werden.

#### OSD Language

Wählen Sie die Menüsprache von der Liste.

Die erhältlichen Sprachen sind:

- English (Englisch)
- Traditional Chinese (Chinesisch)

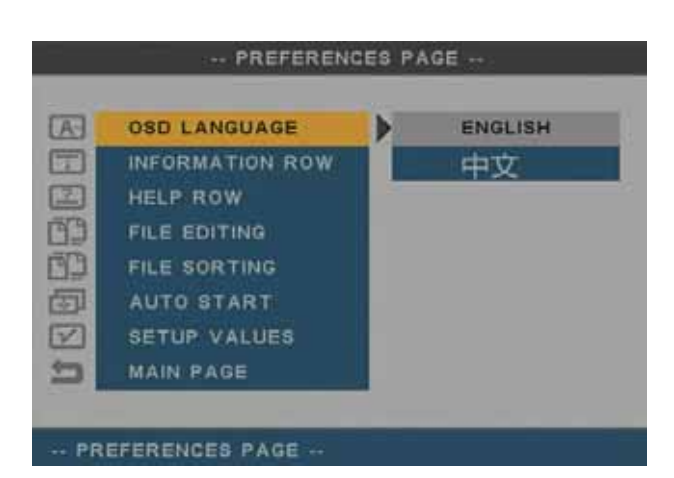

Information Row

- **On** (zeigt die Dateiinformation während der Wiedergabe auf der Oberseite des Bildschirms an)
- **Off** (deaktiviert die Dateiinformation)

*Hinweis: Die Dateiinformation kann auch während der Wiedergabe mit Hilfe des Kontextmenüs ein- oder ausgeschaltet werden.*

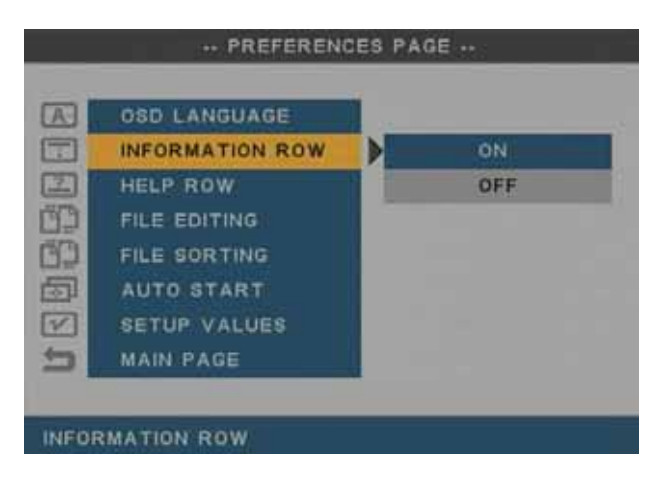

#### Help Row

- **On** (zeigt die Tipps zu den erhältlichen Funktionen unter den Verzeichnissen an)
- **Off** (deaktiviert die Tipps)

.. PREFERENCES PAGE ..  $\overline{\omega}$ **OSD LANGUAGE**  $\Box$ INFORMATION ROW  $\Xi$ **HELP ROW** Ŋ ON FILE EDITING OFF ED<sub>1</sub> FILE SORTING 固 **AUTO START**  $\sqrt{2}$ **SETUP VALUES** 勻 **MAIN PAGE** SET HELP ROW

#### File Editing

- **On** (aktiviert drei zusätzliche Tasten im Kontextmenü für das Dateiverzeichnis, so dass Dateien kopiert und gelöscht werden können)
- Off (deaktiviert die "File Editing" Funktion)

*Hinweis: Diese Funktion ist nur im File-Menü (Dateiverzeichnis) erhältlich und funktioniert nur wenn die Festplatte mit FAT32 formatiert ist!* 

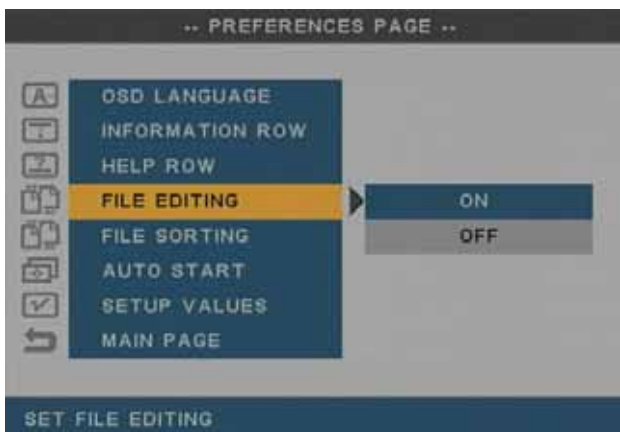

#### File Sorting

- **A to Z** (sortiert die Dateien nach den Dateinamen, angefangen mit A)
- **Z to A** (sortiert die Dateien nach den Dateinamen, angefangen mit Z)
- **Recent Date** (sortiert die Dateien nach ihrem Datum, angefangen mit dem neusten)
- **Oldest Date** (sortiert die Dateien nach ihrem Datum, angefangen mit dem ältesten)

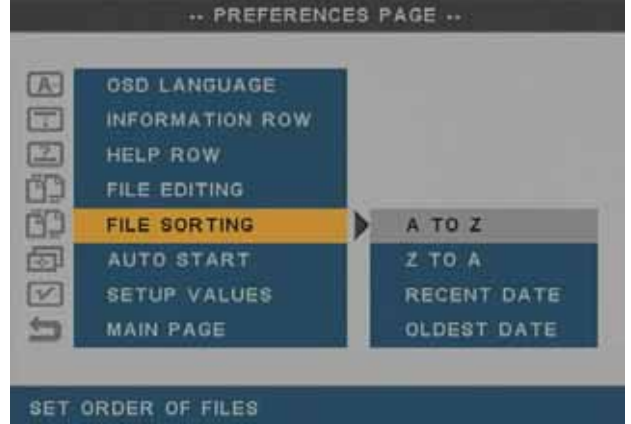

#### Auto Start

- **Off** (die automatische Wiedergabe der Dateien ist deaktiviert)
- **Photo & Music** (beginnt automatisch mit der Wiedergabe einer Diashow mit Hintergrundmusik nach dem Einschalten des Gerätes)
- **Photo & Video** (beginnt automatisch mit der Wiedergabe aller Fotos und Videos nach dem Einschalten des Gerätes)

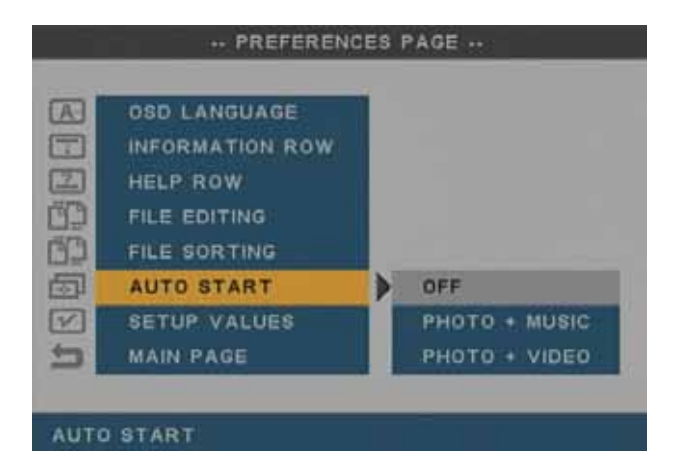

*Hinweis: Wenn eine zusätzliche USB-Festplatte oder Speicherkarte angeschlossen ist, kann die automatische Wiedergabe nicht von selbst beginnen bis eines der Geräte ausgewählt wurde.* 

#### **Setup Values**

Wählen Sie "Default" und drücken Sie die "Enter" Taste um die Einstellung zurückzusetzen.

Es wird empfohlen, nach jeder Aktualisierung der Firmware die Einstellungen wieder zurückzusetzen.

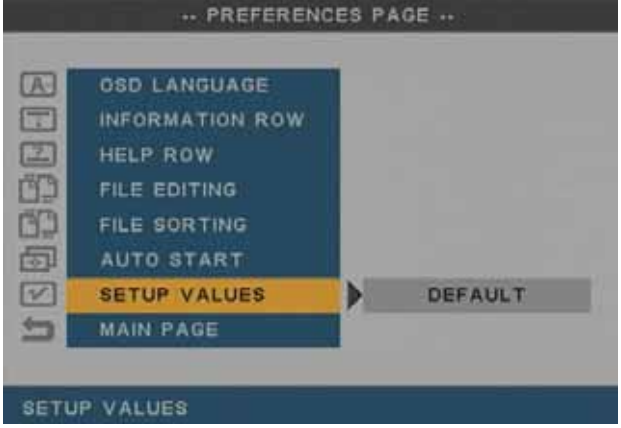

## <span id="page-30-0"></span>**4 Anhang**

## **4.1 Technische Daten**

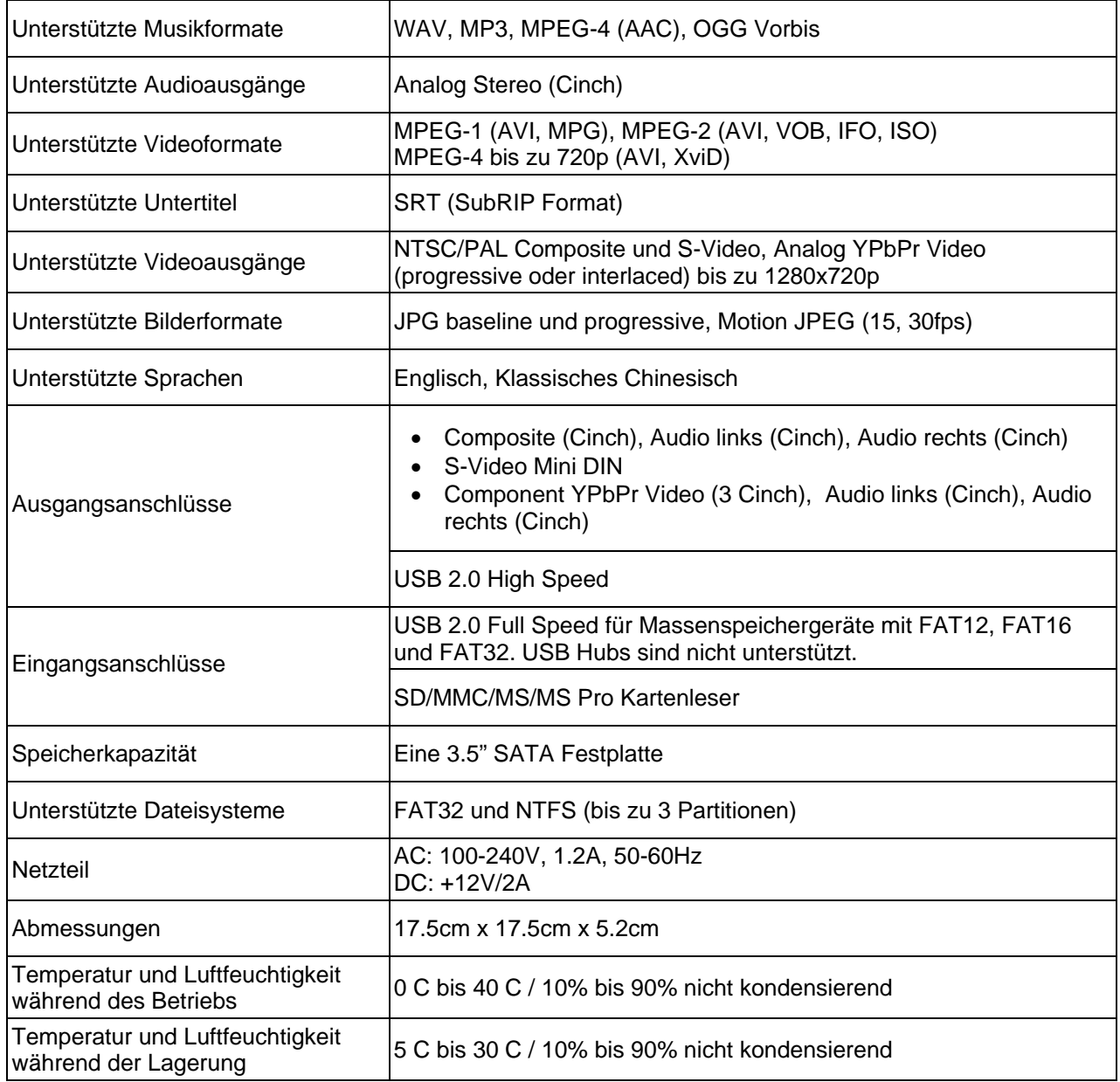

## <span id="page-31-0"></span>**4.2 Sicherheitsinformationen**

Bevor Sie den P7-3500 in Betrieb nehmen, lesen Sie bitte sorgfältig folgende Absätze für die Sicherheitsbelange Ihres Gerätes.

#### **Strom An/Aus**

Die P7-3500 Fernbedienung hat den Ein-/Ausschalter, der den Stromstatus Ihres Gerätes kontrolliert. Es ist sehr empfehlenswert, das Gerät auszuschalten, wenn es nicht in Gebrauch ist.

Um den P7-3500 von einem Ort zum anderen zu transportieren oder wenn dass Gerät für längere Zeit nicht verwendet wird, empfehlen wir immer das Netzteil vom Stromanschluss zu entfernen.

#### **Aufstellen und Platzieren**

Bringen Sie den P7-3500 in die horizontale Position und stellen niemals andere Objekte darauf. Platzieren Sie das Gerät niemals neben einen Verstärker oder anderen Geräten, die sehr warm werden können.

Vermeiden Sie auch, das Gerät an folgenden Stellen zu platzieren:

- Stellen mit direkter Sonneneinstrahlung, neben Heizungen, anderen Wärmequellen oder Fahrzeugen, die direkt in der Sonne geparkt und deren Fenster und Türen verschlossen sind.
- Orte mit hohen Raumtemperaturen über 38°C oder hoher Luftfeuchtigkeit über 90%.
- Sehr staubige oder sandige Orte.
- Orte, die Vibrationen oder Stößen unterworfen sind oder Stellen, die schräg abfallen.

#### **Elektrizität und Netzteil**

Um Funktionsstörungen Ihres Gerätes zu vermeiden und Verletzungen, Elektroschocks und Brände auszuschließen, müssen Sie folgende Punkte besonders beachten:

- Beim Entfernen des Stromkabels immer am Stecker und niemals am Kabel ziehen.
- Das Stromkabel nicht mit nassen Händen anstecken oder entfernen.
- Das Stromkabel nicht in der Nähe einer Heizung verlegen.
- Niemals versuchen, das Stromkabel selbst zu reparieren oder zu verändern.
- Entfernen Sie Staub, Schmutz etc. in regelmäßigen Abständen vom Netzteil.
- Fällt das Gerät herunter oder wird es beschädigt, entfernen Sie das Stromkabel.
- Kommt Rauch aus dem Gerät, ungewöhnlicher Geruch oder Geräusche, schalten Sie es ab, entfernen das Stromkabel und setzen sich mit Ihrem Händler in Verbindung.
- Wird das Gerät für längere Zeit nicht benutzt, sollte das Netzteil entfernt werden.

#### **Kabel**

Verwenden Sie nur die Kabel, die Ihnen Ihr Händler empfiehlt oder dem Produkt bereits beigelegt sind, um Fehlfunktionen, Elektroschocks und möglicherweise Störungen beim Gerät zu vermeiden.

## <span id="page-32-0"></span>**4.3 FAQ**

#### **F: Keine der Dateien wurde gefunden!**

**A:** Wenn die Festplatte nicht mit FAT32 formatiert ist, kann der P7-3500 Media-Adapter die Dateien nicht auf dem Bildschirm anzeigen. Stellen Sie sicher, dass zumindest die erste Partition mit FAT32 formatiert ist.

#### **F: Unleserliche Dateinamen!**

**A:** Die Schriftart ist nicht unterstützt oder die Einstellungen stimmen nicht mit der Sprache überein. Verwenden Sie nur Englische Buchstaben und keine Spezialzeichen.

#### **F: Schwarzer Bildschirm!**

**A:** Stellen Sie sicher, dass Ihr Gerät korrekt am Fernsehgerät angeschlossen ist und Sie den richtigen Anschluss gewählt haben. Wenn das Problem weiter besteht, nutzen Sie die "OUTPUT" Taste auf der Fernbedienung Ihres P7-3500 und drücken Sie diese Taste, um den Videoausgang zu ändern, bis ein Bild erscheint.

Bedenken Sie, dass es nach dem Einschalten etwa 20 Sekunden dauert, bevor der P7- 3500 auf dem Bildschirm angezeigt wird. Sobald Sie ein Bild sehen, gehen Sie zu "TV Type" im Setup-Menü und speichern Sie die korrekte Einstellung.

#### **F: Kein Untertitel!**

**A:** Für externe Untertitel muss die Textdatei mit demselben Namen wie die Videodatei und im gleichen Verzeichnis wie der Film gespeichert werden. Zusätzlich muss im Setup-Menü unter "Video Setup" die Wiedergabe der Untertitel eingeschaltet werden. Der P7-3500 unterstützt nur SRT Untertitel.

#### **F: Wiedergabe von HD (High Definition) Videos?**

**A:** Dieses Gerät unterstützt MPEG-4 Videos bis zu 720p.

#### **F: Was ist die beste Bildqualität für dieses Gerät?**

**A:** Die beste Bildqualität ist mit dem Component YpbPr Anschluss, gefolgt von S-Video und zuletzt Composite Video (Cinch). Die Qualität hängt ebenfalls von der Videoqualität ab, wobei MPEG-2 und MPEG-4 besser als MPEG-1 sind.

#### **F: Warum kann ich keine Partitionen größer als 32GB einrichten?**

**A:** Falls bei Windows 2000/XP/Vista eine Festplatte mit FAT32 formatiert wird, ist die Partition auf 32GB limitiert. Um diese Beschränkung zu umgehen, kaufen Sie ein zusätzliches Software-Programm, um Festplatten zu formatieren oder verwenden Sie ein anderes Betriebssystem um die Festplatte einzurichten.

#### **F: Warum funktioniert die DVD Wiedergabe mit IFO und VOB Dateien nicht?**

**A:** Die IFO und VOB Dateien müssen im VIDEO\_TS Ordner gespeichert sein. Stellen Sie sicher, dass der Ordnername nicht geändert wurde, dann öffnen Sie den VIDEO\_TS Ordner im Dateiverzeichnis und drücken Sie die DVD Taste im Kontextmenü, um den Film abzuspielen.

## <span id="page-33-0"></span>**4.4 Technische Fragen**

Für Reparaturen und andere technische Fragen wenden Sie sich bitte an Ihren Verkäufer oder den Online Support.

Lesen Sie die Garantieinformation Ihres Verkäufers aufmerksam durch. Diese kann eventuell von dem hier geschriebenen abweichen!

## **4.5 Zum Thema Datensicherung**

Um Datenverluste zu vermeiden, empfehlen wir, immer zwei Kopien der Daten abzuspeichern. Eine Kopie auf dem P7-3500 und eine Kopie auf einem anderen Speicherplatz, wie zum Beispiel CD, DVD, Tape oder einer separaten Festplatte.

Der Benutzer trägt die Verantwortung bei Problemen oder Verluste der Daten, die auf dem P7-3500 gespeichert sind. Der Hersteller kann unter keinen Umständen für die Wiederherstellung oder Entschädigung bei Datenverlust verantwortlich gemacht werden.

## **4.6 Über dieses Benutzerhandbuch**

Dieses Handbuch wurde für den P7-3500 Media-Adapter mit der Firmwareversion 20080515\_MPT\_35\_00 verfasst. Bilder, Funktionen und Beschreibungen können daher von Ihrem erworbenen Produkt abweichen.

© Copyright 2008 by Macpower & Tytech Technology Co., Ltd. Alle Rechte vorbehalten. Änderungen des Inhaltes dieser Anleitung sind ohne Vorankündigung vorbehalten. Kein Teil dieser Anleitung darf ohne die schriftliche Genehmigung des Herstellers reproduziert werden. Die in dieser Anleitung dargestellten Anzeigebeispiele und Beschreibungen können von den tatsächlichen Anzeigen des aktuellen Produkts oder dem Inhalt etwas abweichen. Macpower & Tytech Technology ist nicht verantwortlich für irgendwelche Schäden oder Verluste, die auf die Verwendung dieser Anleitung zurückzuführen sind.